# CyberLink PowerDVD 11

User's Guide

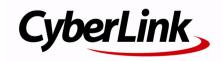

# **Copyright and Disclaimer**

All rights reserved. No part of this publication may be reproduced, stored in a retrieval system, or transmitted in any form or by any means electronic, mechanical, photocopying, recording, or otherwise without the prior written permission of CyberLink Corporation.

To the extent allowed by the laws, POWERDVD IS PROVIDED "AS IS", WITHOUT WARRANTY OF ANY KIND, EITHER EXPRESS OR IMPLIED, INCLUDING WITHOUT LIMITATION ANY WARRANTY FOR INFORMATION, SERVICES, OR PRODUCTS PROVIDED THROUGH OR IN CONNECTION WITH POWERDVD AND ANY IMPLIED WARRANTIES OF MERCHANTABILITY, FITNESS FOR A PARTICULAR PURPOSE, EXPECTATION OF PRIVACY, OR NON-INFRINGEMENT.

BY USING THIS SOFTWARE, YOU AGREE THAT CYBERLINK WILL NOT BE LIABLE FOR ANY DIRECT, INDIRECT, OR CONSEQUENTIAL LOSS ARISING FROM THE USE OF THIS SOFTWARE OR MATERIALS CONTAINED EITHER IN THIS PACKAGE.

The terms and conditions hereunder shall be governed and construed in accordance with the laws of Taiwan, Republic of China.

PowerDVD and other company and product names mentioned in this publication are registered trademarks used for identification purposes only, and remain the exclusive property of their respective owners.

Manufactured under license from Dolby Laboratories. Dolby and the double-D symbol are registered trademarks of Dolby Laboratories. Confidential unpublished works. Copyright 1995-2005 Dolby Laboratories. All rights reserved.

Manufactured under license under U.S. Patent #'s: 5,451,942; 5,956,674; 5,974,380; 5,978,762; 6,226,616; 6,487,535; 7,003,467; 7,212,872 & other U.S. and worldwide patents issued & pending. DTS and DTS Digital Surround are registered trademarks and the DTS logos, Symbol and DTS 96/24 are trademarks of DTS, Inc. © 1996-2007 DTS, Inc. All Rights Reserved.

Manufactured under license under U.S. Patent #'s: 5,451,942; 5,956,674; 5,974,380; 5,978,762; 6,226,616; 6,487,535 & other U.S. and worldwide patents issued & pending. DTS is a registered trademark and the DTS logos, Symbol, DTS-HD and DTS-HD Master Audio are trademarks of DTS, Inc. © 1996-2007 DTS, Inc. All Rights Reserved.

# CyberLink's International Headquarters

**Mailing Address** CyberLink Corporation

15F., No. 100, Minquan Rd., Xindian Dist.

New Taipei City 231, Taiwan (R.O.C.)

Web Site http://www.cyberlink.com

Telephone 886-2-8667-1298 Fax 886-2-8667-1300

Copyright © 2011 CyberLink Corporation.

# **Contents**

| Introduction                                                                           | 1        |
|----------------------------------------------------------------------------------------|----------|
| Main Features<br>PowerDVD Modes<br>Media Playback Tabs                                 | 1        |
| New in this Version                                                                    | 2        |
| PowerDVD Versions Updating Your Software                                               |          |
| System Requirements                                                                    | 8        |
| Using PowerDVD                                                                         | 13       |
| Playing MediaPlaying Movie Discs                                                       | 14       |
| Playing Videos<br>Viewing Photos<br>Playing Music<br>Playing Shared Media on a Network | 19<br>23 |
| Playing Media on a Device                                                              |          |
| Playback Controls                                                                      | 31       |
| Photo Tab Controls                                                                     | 37       |
| Media Playback Menu  Express Menu                                                      | 41       |
| Playback Menu<br>PowerDVD Remote                                                       |          |
| Playback Features TrueTheater Effects                                                  |          |

### CyberLink PowerDVD

| 3D Playback                         | 54         |
|-------------------------------------|------------|
| Short Comments                      | 57         |
| BookMark Functions                  | 57         |
| More Functions                      | 61         |
| Chapter Viewer                      | 65         |
| Accessing Disc Menus in PowerDVD    | 66         |
| Menus on Commercial Discs           | 66         |
| Pop-up Menu for Blu-ray Discs       | 67         |
| Using the Menus in DVD-VR Format    | 67         |
| Other Useful Features               | 68         |
| Miscellaneous Hotkeys               | 68         |
| Extra Hotkeys for Special Keyboards |            |
| Time Search                         |            |
| Loading External Subtitles          | 70         |
|                                     |            |
| PowerDVD Movie Extras               | <b>7</b> 1 |
| Movie Info                          | 71         |
| MoovieLive                          |            |
| Movie Information                   |            |
| MovieMarks                          |            |
| Personal Notes                      |            |
| Disc Info                           |            |
| Movie Collection                    | 74         |
| Collection                          |            |
| MovieMarks                          |            |
| Watched with PowerDVD               |            |
|                                     |            |
| Settings                            | 77         |
| User Interface                      |            |
|                                     |            |
| Player                              |            |
| Advanced Player Settings            |            |
| Video Settings                      |            |
| Advanced Video Settings             | 82         |
| Audio Settings                      | 83         |

| Index                                               | 99 |
|-----------------------------------------------------|----|
| Web Support                                         | 98 |
| Before Contacting Technical Support                 |    |
| • •                                                 |    |
| Technical Support                                   | 97 |
| Mobile Power Settings                               | 95 |
| Information                                         |    |
| MoovieLive Settings                                 | 94 |
| Blu-ray Disc SettingsAdvanced Blu-ray Disc Settings |    |
| DVD Settings                                        |    |
| Aspect Ratio                                        |    |
| Advanced Audio Settings                             | 86 |
|                                                     |    |

### CyberLink PowerDVD

### Chapter 1:

# Introduction

Welcome to the CyberLink family of home entertainment products. CyberLink PowerDVD is the universal media player, with feature-rich controls and features for an interactive and tailored viewing experience.

This chapter introduces CyberLink PowerDVD's main features and provides an overview of what is new in the program. It also outlines the minimum system requirements.

**Note:** this document is for reference and informational use only. Its content and the corresponding program are subject to change without notice.

# **Main Features**

CyberLink PowerDVD supports the playback of Blu-ray 3D Discs\*, Blu-ray Discs\*, DVDs, and most video and audio file formats. You can also view your photos\* in a slideshow, play media from external devices such as a mobile phone, watch YouTube videos within CyberLink PowerDVD, and much more.

If that isn't enough, CyberLink PowerDVD converts regular 2D videos and photos\* to 3D, lets you create MovieMarks and share them, comments and reviews of movies in real-time. CyberLink PowerDVD also keeps track of your discs and movie viewing history in the Movie Collection\*.

CyberLink PowerDVD is the complete and comprehensive media playback software player for the PC.

# **PowerDVD Modes**

CyberLink PowerDVD has two different modes available for playing back your media content, **Classic mode** and **Cinema mode**\*.

- Classic mode: Classic mode is the main mode of CyberLink PowerDVD and contains all of the features listed in this document.
- Cinema mode: Cinema mode\* is for users who wish to view movies at a distance (10 foot) with a remote control. To switch to Cinema mode, click the button on the title bar. Cinema mode is a simplified version of CyberLink PowerDVD and has less features than Classic mode.

Note: \* this feature is not available in some versions of CyberLink PowerDVD.

CyberLink PowerDVD's Cinema Mode also comes fully integrated in Windows Media Center\* when both are installed on your computer. The CyberLink PowerDVD shortcut is found in the TV + Movies section of Windows Media Center.

**Note:** see the help file within the Cinema mode of CyberLink PowerDVD for a detailed description of its functions and features.

# Media Playback Tabs

The Classic mode of CyberLink PowerDVD includes five media tabs that let you quickly access and play back all the media on your computer. The media playback tabs are as follows:

- Movie: play back all your movie discs, including Blu-ray 3D Discs\*, Blu-ray Discs\*, DVDs, VCDs, or SVCDs, on this Movie tab.
- Video: play back video files on your computer, stream video from DLNA/UPnP media servers, or watch your favorite YouTube videos without leaving CyberLink PowerDVD.
- **Photo\***: view the photos on your computer, network, or favorite social media site (Facebook or Flickr), and then play them in stunning slideshows.
- Music: play back all your music, whether it is on your computer, a network, or on a disc.
- Device\*: remotely control CyberLink PowerDVD with a portable device, or share media from a device for playback on your PC.

Note: \* this feature is not available in some versions of CyberLink PowerDVD.

# **New in this Version**

The new features in this version of CyberLink PowerDVD include:

- View photos\* in a slideshow, in 2D, 3D or convert 2D photos to 3D with TrueTheater 3D\*.
- Use media tabs to quickly access and play back movies, videos, music, photo slideshows, and media on external devices\*.
- Browse through CyberLink PowerDVD's Cinema mode using a 3D\* user interface.

- Stream or download music, videos and photos from DLNA/UPnP media servers\* for playback in CyberLink PowerDVD.
- Use PowerDVD Remote to control\* CyberLink PowerDVD with an Android device or iPhone, or share media from a device for playback on your PC.
- Upload\* videos to YouTube, or watch\* YouTube videos from within the CyberLink PowerDVD user interface.
- Upload\* 3D videos, and convert\* 2D videos to 3D before uploading to YouTube
   3D.
- Upload\* photos to Flickr and Facebook, or view\* photos on these web sites from within the CyberLink PowerDVD program.
- Support for the Windows 7 Library when playing back audio and video files, or viewing photos.

Note: \* this feature is not available in some versions of CyberLink PowerDVD.

# **PowerDVD Versions**

The features that are available in CyberLink PowerDVD are completely dependent on the version you have installed on your computer.

Click the CyberLink PowerDVD logo in the top left (or press Ctrl+A on your keyboard) to determine the version and build number for your copy of CyberLink PowerDVD.

| Feature                                               | Ultra           | Deluxe      | Standard | Essential |
|-------------------------------------------------------|-----------------|-------------|----------|-----------|
| Video/Photo Features ar                               | nd Processing 1 | echnologies |          |           |
| TrueTheater™ - HD<br>(High-definition)                | Yes             | Yes         | Yes      | Yes       |
| TrueTheater™ - Motion                                 | Yes             | Yes         | Yes      | Yes       |
| TrueTheater™-Lighting<br>(CyberLink Eagle<br>Vision2) | Yes             | Yes         | Yes      | Yes       |
| TrueTheater™ - Stretch<br>(CyberLink Pano Vision)     | Yes             | Yes         | Yes      | Yes       |
| TrueTheater™ - Noise<br>Reduction                     | Yes             | Yes         | Yes      | Yes       |

| Feature                                                                       | Ultra          | Deluxe | Standard | Essential |
|-------------------------------------------------------------------------------|----------------|--------|----------|-----------|
| TrueTheater™ -<br>Stabilizer                                                  | Yes            | Yes    | Yes      | Yes       |
| Smart Video De-<br>Interlacing                                                | Yes            | Yes    | Yes      | Yes       |
| TrueTheater™ 3D - DVD and Video                                               | Yes            | Yes    |          |           |
| TrueTheater™ 3D -<br>Photos                                                   | Yes            | Yes    |          |           |
| Audio Features and Proc                                                       | essing Technol | logies |          |           |
| TrueTheater™ -<br>Surround (Headphone<br>Mode)                                | Yes            | Yes    | Yes      | Yes       |
| TrueTheater™ -<br>Surround (Virtual<br>Surround Mode)                         | Yes            | Yes    | Yes      | Yes       |
| TrueTheater™ -<br>Surround (Multi-<br>channel Environment<br>Impression Mode) | Yes            | Yes    | Yes      | Yes       |
| Dolby Headphone                                                               | Yes            | Yes    |          |           |
| Dolby Virtual Speaker                                                         | Yes            | Yes    |          |           |
| Dolby Digital EX                                                              | Yes            | Yes    |          |           |
| Dolby Digital Decoder                                                         | 5.1 ch         | 5.1 ch | 5.1 ch   | 2 ch      |
| Dolby Pro Logic IIx                                                           | Yes            | Yes    |          |           |
| Dolby Digital Plus                                                            | 7.1 ch         | 5.1 ch | 5.1ch    |           |
| Dolby TrueHD                                                                  | 7.1 ch         |        |          |           |
| DTS Decoding                                                                  | 5.1 ch         | 5.1 ch | 5.1 ch   |           |
| DTS 96/24                                                                     | Yes            | Yes    | Yes      |           |
| DTS-HD Master Audio                                                           | 5.1 ch         |        |          |           |

| Feature                                                 | Ultra   | Deluxe | Standard | Essential |
|---------------------------------------------------------|---------|--------|----------|-----------|
| AAC Decoding                                            | 5.1 ch  | 2 ch   | 2 ch     |           |
| Audio Time Stretch                                      | Yes     | Yes    | Yes      | Yes       |
| Audio Pitch Scaling                                     | Yes     | Yes    | Yes      | Yes       |
| Supported Disc and File                                 | Formats |        |          |           |
| Unprotected Blu-ray<br>Disc folder on HDD               | Yes     |        |          |           |
| Side by Side Blu-ray 3D<br>Discs                        | Yes     |        |          |           |
| BD-ROM                                                  | Yes     |        |          |           |
| BD-R 1.1/RE 2.1                                         | Yes     |        |          |           |
| BD-Profile 1.1 (Bonus<br>View)/Profile 2.0 (BD<br>Live) | Yes     |        |          |           |
| AVCHD                                                   | Yes     |        |          |           |
| AVCREC                                                  | Yes     |        |          |           |
| DivX Files                                              | Yes     | Yes    |          |           |
| WMV-HD Files                                            | Yes     | Yes    | Yes      | Yes       |
| H.264 Files                                             | Yes     | Yes    | Yes      |           |
| MKV (H.264) Files                                       | Yes     | Yes    | Yes      |           |
| FLV Files                                               | Yes     | Yes    | Yes      |           |
| CPRM                                                    | Yes     | Yes    |          |           |
| DVD-VR on DVD-RAM/<br>RW                                | Yes     | Yes    | Yes      | Yes       |
| DVD-VR on DVD-R                                         | Yes     | Yes    | Yes      | Yes       |
| DVD+VR/Random<br>Access                                 | Yes     | Yes    | Yes      | Yes       |
| IFO (DVD on HDD)                                        | Yes     | Yes    | Yes      | Yes       |

| Feature                                                                  | Ultra          | Deluxe | Standard | Essential |
|--------------------------------------------------------------------------|----------------|--------|----------|-----------|
| General Playback Contro                                                  | ls and Feature | s      |          |           |
| Streaming video,<br>photos, music from<br>DLNA media servers             | Yes            | Yes    | Yes      |           |
| Streaming premium content from DLNA/ DTCP-IP media servers               | Yes            |        |          |           |
| YouTube Video<br>Playback                                                | Yes            | Yes    | Yes      |           |
| View Facebook and<br>Flickr photos                                       | Yes            | Yes    | Yes      | Yes       |
| 2D Photo Slideshow                                                       | Yes            | Yes    | Yes      | Yes       |
| 3D Photo Slideshow                                                       | Yes            | Yes    |          |           |
| Add photos comments on Facebook and Flickr                               | Yes            | Yes    | Yes      | Yes       |
| PowerDVD Cinema<br>playback mode                                         | Yes            | Yes    | Yes      |           |
| PowerDVD Cinema<br>playback mode with<br>Stereo View 3D UI               | Yes            | Yes    |          |           |
| PowerDVD MCE plug-in                                                     | Yes            | Yes    | Yes      |           |
| PowerDVD MCE plug-in with Stereo View 3D UI                              | Yes            | Yes    |          |           |
| Dual Subtitles/Bilingual<br>Captions                                     | Yes            | Yes    | Yes      | Yes       |
| Subtitle Support for<br>Video Files (SMI, ASS,<br>SSA, PSB, SRT and SUB) | Yes            | Yes    | Yes      | Yes       |
| Movie Collection                                                         | Yes            | Yes    | Yes      | Yes       |
| PowerDVD Remote App                                                      | Yes            | Yes    | Optional |           |

| Feature                                    | Ultra | Deluxe | Standard | Essential |
|--------------------------------------------|-------|--------|----------|-----------|
| Short Comments                             | Yes   | Yes    | Yes      | Yes       |
| BookMarks                                  | Yes   | Yes    | Yes      | Yes       |
| Upload 2D video to<br>YouTube and Facebook | Yes   | Yes    | Yes      |           |
| Upload 3D video to<br>YouTube              | Yes   | Yes    |          |           |
| Upload photos to<br>Facebook and Flickr    | Yes   | Yes    | Yes      | Yes       |
| Say-It-Again                               | Yes   | Yes    | Yes      | Yes       |
| See-It-All                                 | Yes   | Yes    | Yes      | Yes       |
| Read-It-Clearly                            | Yes   | Yes    | Yes      | Yes       |
| BookMarks on DVD                           | Yes   | Yes    | Yes      | Yes       |
| BookMarks on Video<br>Files                | Yes   | Yes    | Yes      | Yes       |
| Digital Zoom                               | Yes   | Yes    | Yes      | Yes       |
| Pan & Scan                                 | Yes   | Yes    | Yes      | Yes       |
| Capture Snapshots                          | Yes*  | Yes    | Yes      | Yes       |

**Note:** \* not supported for Blu-ray Disc content.

# **Updating Your Software**

Software upgrades and updates (patches) are periodically available from CyberLink. CyberLink PowerDVD automatically prompts you when either is available.

Note: you must connect to the Internet to use this feature.

To update your software, do this:

- 1. Open the Upgrade Information window by doing one of the following:
- click the button.
- press the I key on your keyboard.
- click the **Upgrade** button in the About or PowerDVD Settings window.
- 2. Click the feature you would like to upgrade to, or the patch you want to update to.
- A web browser window opens, where you can purchase product upgrades or download the latest patch update.

# System Requirements

The system requirements for CyberLink PowerDVD vary depending on the movie content you are watching. New 3D technologies require additional hardware to view 3D movie content. Please see the Hardware Support section on the CyberLink PowerDVD web site for more details about 3D hardware and graphics card support.

CyberLink PowerDVD optimizes performance by selecting the appropriate video de-interlacing algorithm for the available processing power. CyberLink PowerDVD maintains its support for processors below 1.6 GHz by ensuring that some CyberLink TrueTheater technologies are turned off by default. CyberLink PowerDVD's advanced audio and video technologies function better when used with processors above 2.4 GHz.

# System Requirements for Blu-ray Disc, DVD, and TrueTheater 3D Playback

### **Operating System**

 Microsoft Windows 7, Vista\* or XP SP3\* (Windows XP Service Pack 3 is required).

### Processor (CPU)

- Blu-ray Disc playback: Pentium 4 541 (3.2 GHz), Athlon 64 X2 3800+ or above.
- TrueTheater playback: Pentium D 950 (3.0 GHz), AMD Athlon 64 X2 3800+ or above.
- DVD playback: Pentium 4 (2.4 GHz), Athlon 64 2800+ (1.8 GHz) or above.

### **Graphics Cards (GPU)**

 Blu-ray Disc playback: Intel G45, ATI Radeon HD 2400, NVIDIA Geforce 7600GT or above.

- TrueTheater playback: Intel G45, ATI Radeon HD 2400, NVIDIA Geforce 8800GT or above.
- DVD playback: AGP or PCI Express graphic accelerator supporting DirectX 9.0 or above.

**Note:** we strongly recommend that you update your graphics card driver to the latest version. A 3D display device is required for TrueTheather 3D playback.

### System Memory (RAM)

- Blu-ray Disc playback: 2 GB required for Vista and Windows 7; 1 GB required for Windows XP.
- DVD and TrueTheater playback: 1 GB required for Vista and Windows 7; 512
   MB required for Windows XP.

### **Hard Disk Space**

• 300 MB required

### **Display Devices**

- DVD and Blu-ray Disc playback: HDCP compliant display for digital output. TV or computer monitor for analog output.
- TrueTheater 3D playback: 31 display and 31 glasses are required. HDCP compliant display for digital output. TV or computer monitor for analog output.

### **Disc Drives**

- Blu-ray Disc playback: BD-ROM/BD-RE or Super Multi Blu combo disc drive.
- DVD and TrueTheater playback: DVD-ROM, DVD+-R/RW, DVD-RAM or DVD
   Super Multi combo disc drive.

### **Portable Device**

 An Android device or iPhone is required to use PowerDVD Remote and the Device tab remote control and share features.

#### Internet Connection

• An Internet connection is required for web services.

**Note:** \* CyberLink PowerDVD with NVIDIA 3D Vision is not supported under Windows XP.

# System Requirements for Blu-ray 3D with Hardware Acceleration

### **Operating System**

 Microsoft Windows 7, Vista\* or XP SP3\* (Windows XP Service Pack 3 is required).

### **CPU**

Intel Pentium D 950 (3.0 GHz), AMD Athlon 64 X2 4600+ (2.4 GHz) or above.

### System Memory (RAM)

2 GB.

### **Graphics Cards (GPU)**

 Intel Graphic Media Accelerator HD (Intel Core i3/i5), NVIDIA Geforce GTX 400, series and Geforce GT 240/320/330/340.

### **Display Devices**

 3D display and 3D glasses are required (NVIDIA 3D Vision\*, 3D Ready HDTV, Micro-polarizer LCD, or anaglyph red/cyan glasses). HDCP compliant display for digital output.

**Note:** \* CyberLink PowerDVD with NVIDIA 3D Vision is not supported under Windows XP.

# System Requirements for Blu-ray 3D without Hardware Acceleration

### **Operating System**

 Microsoft Windows 7, Vista\* or XP SP3\* (Windows XP Service Pack 3 is required).

### CPU

Intel Core 2 Duo E6750 (2.66 GHz), AMD Phenom 9450 (2.10 GHz) or above.

### System Memory (RAM)

2 GB.

### **Graphics Cards (GPU)**

• Intel G45, ATI Radeon HD2400, NVIDIA GeForce 7600GT or above.

### **Display Devices**

 3D display and 3D glasses are required (NVIDIA 3D Vision\*, 3D Ready HDTV, Micro-polarizer LCD, or anaglyph red/cyan glasses). HDCP compliant display for digital output. **Note:** \* CyberLink PowerDVD with NVIDIA 3D Vision is not supported under Windows XP.

### CyberLink PowerDVD

### Chapter 2:

# **Using PowerDVD**

This chapter provides a complete overview of the main features and controls of CyberLink PowerDVD. It reviews the various types of media that you can play back and provides a detailed list of all the controls and keyboard shortcuts. This chapter also outlines how to access a disc's menu and other useful playback features in CyberLink PowerDVD.

The Classic mode of CyberLink PowerDVD displays as follows:

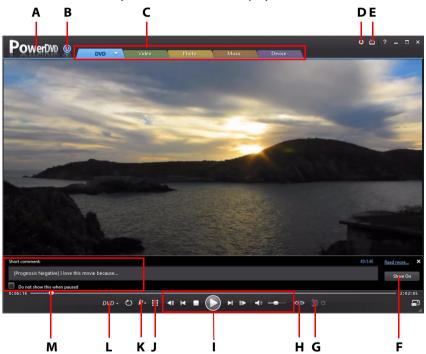

A - About PowerDVD 11, B - Upgrade/Update PowerDVD, C - Media Playback Tabs, D - PowerDVD Settings, E-Switch to Cinema Mode, F - Share Short Comments, G - 3D Playback, H - TrueTheater Controls, I - Player Controls, J - More Functions, K - BookMark Functions, L - Media Playback Menu, M - Short Comment

# **Playing Media**

CyberLink PowerDVD supports the playback of a variety of different media. From high definition content and DVDs, to video files, audio CDs, photo slideshows and music files, CyberLink PowerDVD provides you with the complete digital media playback experience.

When CyberLink PowerDVD is launched, there are five media playback tabs available. Select the **Movie** tab (**BD\***, **DVD**, **VCD**) to play movies on a disc, **Video** to access and play back video files, **Photo\*** to play your photos in a slideshow, **Music** to play audio files in a variety of formats, or **Device** to play media content remotely on or with an Android device or iPhone.

Note: \* this feature is not available in some versions of CyberLink PowerDVD.

# **Playing Movie Discs**

When you insert a video disc into your disc drive, CyberLink PowerDVD plays it automatically. If there is a disc already in your disc drive when you opened CyberLink PowerDVD, select the **Movie** tab (BD\*, DVD, VCD, etc.,) click , select the drive that contains the disc, and then click the play button.

**Note:** see "Movie/Video Tab Controls" on page 31 for a list and description of the controls available during movie playback.

# **Supported Disc Formats**

The optical discs that CyberLink PowerDVD supports are listed below:

| Optical Disc Types                | File Formats                                  |
|-----------------------------------|-----------------------------------------------|
| Blu-ray Discs*/Blu-ray 3D** Discs | BDAV, BDMV                                    |
| DVD                               | DVD-Video, AVCHD*, AVCREC*, DVD-VR,<br>DVD+VR |
| CD                                | VCD, SVCD                                     |

**Note:** \* this feature is not available in some versions of CyberLink PowerDVD. \*\* If your version of CyberLink PowerDVD supports Blu-ray 3D playback, you may have to enable playback in settings. See "Blu-ray 3D" on page 94 for information on enabling it.

On the Movie tab you can also play back DVD and unprotected Blu-ray Disc folders that are on your hard drive. To play back DVD and Blu-ray Disc folders, do the following:

- 1. Select the **Movie** tab in CyberLink PowerDVD.
- 2. Click and then select **Open movie file on hard drive**.
- 3. Browse to and then select the folder on your computer's hard drive.
- 4. Click the Play button to begin playback.

### **Auto-Resume**

If you stop or close CyberLink PowerDVD during disc playback, and even play other media or discs afterwards, the next time you play that specific disc title, you may resume playback from the last viewed scene.

The auto-resume feature remembers exactly where you left off the last time you watched the disc. It includes the following options:

- select **Resume** to continue from the point where you previously stopped watching.
- select **Restart** to watch the disc from the beginning.
- if you are watching a DVD, use a remote control, notebook touch pad, the
  arrows on your keyboard, or your mouse's scroll wheel to browse through the
  movie's chapter thumbnails in FancyView. Select a specific chapter thumbnail
  to begin playback from that chapter.

**Note:** the resume function is not supported for video files and only for DVD files on the hard drive if an IFO file is present.

If you don't want CyberLink PowerDVD to prompt you every time a disc is inserted, you can disable the auto-resume function in settings. See the **Auto-resume setting** section of "Player" on page 77 for more information.

# **Playing Videos**

Click on the **Video** tab of CyberLink PowerDVD to play back video files and watch videos on YouTube.

**Note:** see "Movie/Video Tab Controls" on page 31 for a list and description of the controls and playback features available during video file playback.

# **Supported Video File Formats**

In CyberLink PowerDVD you can play back videos in the following file formats: **Video formats**: 3GP, 3G2, ASF, AVC, AVI, DAT, DIV, DivX\*, DVR-MS, FLV, M1V, M2TS, M2V, MOD, MOV, MP4, MPEG, MPG, MPV, TIVO, TOD, TRP, VRO, WTV, MKV, VOB, WMV.

Note: \* this feature is not available in some versions of CyberLink PowerDVD.

# **Playing Video Files**

You can play back videos files by doing any of the following:

- drag and drop a video file directly onto the CyberLink PowerDVD user interface.
- to play a video file in your Windows 7 Library, select Library in the source pane, and then browse to the folder that contains your videos. Double-click on a video file to begin playback.

**Note:** click on **t** to browse videos in thumbnail view, or **t** for a detailed list view of all the video files.

 to play a video file on your hard drive, select Computer in the source pane, and then browse to the folder that contains your video file. Double-click on a video file to begin playback.

**Note:** you can also play video files that are on a network (UPnP/DLNA/DTCP-IP) media server. See "Playing Shared Media on a Network" on page 26 for more information on playing media on a network.

### **Creating Video Playlists**

On the **Video** tab of CyberLink PowerDVD you can create a playlist of your videos, so that they play back one after the other.

To create a playlist, do this:

- 1. In the **Playlists** section of the source pane, click on **New Playlist**. Double-click on the playlist to give it a custom name, if required.
- 2. Browse to the folders that contain the video files you want in the playlist.
- 3. To add a video file to the playlist, drag and drop it on the playlist name in the **Playlists** section of the source pane.
- 4. To begin playing the videos in your created playlist, select it in the source pane and then click the play button. CyberLink PowerDVD will play all the files in the playlist.

**Note:** click in the **Playlists** section to export the playlist you created or import other playlists you created previously in the PLS and M3U formats. To delete a playlist, hover your mouse over it and then click ...

# Watching YouTube Videos

You can watch YouTube videos\* directly within the Video tab of CyberLink PowerDVD.

**Note:** \* this feature is not available in some versions of CyberLink PowerDVD.

To watch videos on YouTube, do this:

- Click on the Video tab.
- 2. Select the **Online Media** section of the source pane.
- 3. Click on to log in to your account on YouTube so you can view your subscriptions, favorites, and any videos you have uploaded.
- 4. Select one of the columns to filter the videos streamed from YouTube.
- 5. Select a video and then click the play button to begin playing it back.

# **Uploading Videos**

You can upload\* non-copyrighted videos from your computer directly to both YouTube and Facebook.

Note: \* this feature is not available in some versions of CyberLink PowerDVD.

### **Uploading Videos to YouTube**

You can upload both 2D and 3D\* videos to YouTube. CyberLink PowerDVD can even convert your 2D videos to 3D\* during the upload process.

Note: \* this feature is not available in some versions of CyberLink PowerDVD.

To upload a non-copyrighted video to YouTube\*, do this:

Note: you can only upload one video at a time.

- 1. Click on the Video tab.
- 2. Browse to and select the video you want to upload to YouTube in either the **Windows Library** or **Computer** section of the source pane.
- 3. Click 选.
- 4. Select whether you want to upload the video in 2D (YouTube 2D) or 3D (YouTube 3D). If you select 3D, select the format of the source video, or select 2D (Convert to 3D) if it is a 2D video that you want CyberLink PowerDVD to convert to 3D using TrueTheater 3D. Click Next to continue.
- 5. The Upload Videos to YouTube wizard opens, displaying the sign in window. To sign in to YouTube do one of the following:
  - if you already have a YouTube account, enter in your username and password and then select the **Next** button to sign in and authorize CyberLink PowerDVD to upload video to your account.
  - if do not have a YouTube account, select the Sign up to YouTube button to create a new account and then authorize CyberLink PowerDVD to upload video to your created account.
- The describe your video window displays. Enter the details about your video as follows:
  - **Title**: enter the title of your video.
  - **Description**: enter in a short description of your video.
  - Tags: enter in several tags, separated by a comma, that describe your video.
     Tags are keywords that people can search for on YouTube.

**Note:** you must enter a title, description and at least one tag before you can upload the video.

- **Video category**: select the relevant video category type from the list.
- Broadcast: select whether to share your video with the world or mark it as private.
- 7. Click the **Next** button to proceed. The copyright disclaimer window displays.
- Read and confirm the copyright information by selecting the corresponding check box and then click the **Next** to begin uploading your video to YouTube.
   Select the **Done** button once your video is uploaded.

### **Uploading Videos to Facebook**

You can upload videos to Facebook from within CyberLink PowerDVD. To upload a non-copyrighted video to Facebook, do this:

Note: you can only upload one video at a time.

- 1. Click on the Video tab.
- 2. Browse to and select the video you want to upload to Facebook in either the **Windows Library** or **Computer** section of the source pane
- 3. Click 🚮.
- Click on OK to grant CyberLink PowerDVD access to your Facebook account, and then sign in and complete the authorization process. Once done, click Close to continue.
- 5. The Upload to Facebook wizard opens, displaying the describe your video window. Enter the details about your video as follows:
  - **Title**: enter the title of your video.
  - **Description**: enter in a short description of your video.

Note: you must enter both a title and description before you can upload your video.

6. Click the **Upload** button to proceed. Click on **OK** once your video is uploaded.

# **Viewing Photos**

Click on the **Photo\*** tab to view photos on your computer and play them in a slideshow.

**Note:** see "Photo Tab Controls" on page 35 for a list and description of the controls and playback features available when viewing photos and playing slideshows.

# **Supported Photo Formats**

In CyberLink PowerDVD you can view photos in the following file formats:

Photo formats\*: BMP, JPG, JPS, MPO, PNG.

CyberLink PowerDVD also supports side by side 3D\* and RAW\* photo formats.

Note: \* this feature is not available in some versions of CyberLink PowerDVD.

# **Playing Photo Slideshows**

To play back you photos in a slideshow, do one of the following:

**Note:** if you are already playing music in CyberLink PowerDVD, it continues to play while you view photos and play slideshows.

- drag and drop photos directly onto the CyberLink PowerDVD user interface and then click the play button.
- to play a slideshow with photos in your Windows 7 Library, select Library in the source pane, and then browse to the folder that contains your photos.
   Select a photo and then click the play button to play a slideshow with all the photos in the folder.

**Note:** click on  $\blacksquare$  to browse through photos in thumbnail view, or  $\blacksquare$  for a detailed list view of all the photos.

 to play a slideshow with photos on your hard drive, select Computer in the source pane, and then browse to the folder that contains your photos. Select a photo and then click the play button to play a slideshow with all the photos in the folder.

**Note:** you can also play a slideshow with photos that are on a network (UPnP/DLNA/DTCP-IP) media server. See "Playing Shared Media on a Network" on page 26 for more information on playing media on a network.

### **Creating Custom Photo Slideshows**

On the **Photo** tab of CyberLink PowerDVD you can create a custom slideshow that contains all of your favorite photos.

To create a custom slideshow, do this:

- 1. Click on the **Photo** tab.
- 2. In the **Slideshows** section, click on **New Slideshow**. Double-click on the slideshow to give it a custom name, if required.
- 3. Browse to the folders that contain the photos you want in the slideshow.
- 4. To add photos to the slideshow, click and then drag and drop them on to the slideshow name in the **Slideshows** section.
- 5. To begin playing the slideshow, select it in the **Slideshows** section and then click the play button. CyberLink PowerDVD plays all the photos in the slideshow.

**Note:** click in the **Slideshows** section to export the slideshow you created or import other slideshows you created previously in the PLS and M3U formats. Click to delete a slideshow from the list.

# Viewing Online Photos

You can view photos\* on Facebook and Flickr from within the Photo tab of CyberLink PowerDVD.

Note: \* this feature is not available in some versions of CyberLink PowerDVD.

To view online photos, do this:

- 1. Click on the **Photo** tab.
- 2. Click the **Online Media** section of the source pane.
- 3. To view photos on Facebook:
- Click the Facebook tab and then on . Click on OK to grant CyberLink
   PowerDVD access to your Facebook account, and then sign in and complete
   the authorization process. Once done, click Close to view your Facebook
   albums and friends' photos.
- Double click on an album to view its photos, and then select a photo and click the play button to view the photos in a slideshow.
- 4. To view photos on Flickr:

- Click the Flickr tab and then on . Click on OK to grant CyberLink PowerDVD access to your Flickr account, and then sign in and complete the authorization process. Once done, click Close and then Accept to view your Flickr albums and contacts' photos.
- Double click on an album to view its photos, and then select a photo and click the play button to view the photos in a slideshow.

# **Uploading Photos**

You can upload the photos\* on your computer to both Facebook and Flickr from within the CyberLink PowerDVD program.

Note: \* this feature is not available in some versions of CyberLink PowerDVD.

### **Uploading Photos to Facebook**

To upload photos to Facebook, do this:

- 1. Click on the Photo tab.
- Browse to and select all of the photos that you want to upload to Facebook in either the Windows Library or Computer section of the source pane
- 3. Click . Click on **OK** to grant CyberLink PowerDVD access to your Facebook account, and then sign in and complete the authorization process. Once done, click **Close** to continue.
- 4. The Upload to Facebook wizard opens, displaying the describe your media window. Enter the details about your photo as follows:
- **Select album**: select an existing album from your Facebook page to upload the photos to. Select **Create a new album** to add the photos to a new album. **Album name**: enter a name for the newly created photo album.

**Note:** if you are creating a new album, you must enter an album name before you can upload your photos.

- **Album location**: enter in the location where the photos were taken.
- Album description: enter in a short description for the photos you are uploading.
- Privacy: select who has permissions to view these photos once they are uploaded.

- Add photo description: enter a description that will display under all of the uploaded photos.
- 5. Select **Upload** to begin uploading your photos to Facebook. Select **OK** once your photos are uploaded.

### **Uploading Photos to Flickr**

To upload photos to Flickr, do this:

- 1. Click on the **Photo** tab.
- 2. Browse to and select all of the photos that you want to upload to Flickr in either the **Windows Library** or **Computer** section of the source pane
- Click . Click on OK to grant CyberLink PowerDVD access to your Flickr account, and then sign in and complete the authorization process. Once done, click Close to continue.
- 4. The Upload to Flickr wizard opens, displaying the describe your media window. Enter the details about your photo as follows:
- Resize: select whether you want to resize the photos or not, and then the size,
  if applicable.
- Privacy: select who has permissions to view these photos once they are uploaded. Select Public to share them with the world.
- Additional tags: enter in tags that describe your photos.
- Select **Upload** to begin uploading your photos to Flickr. Select **OK** once your photos are uploaded.

# **Playing Music**

Click on the Music tab to play audio CDs and files in CyberLink PowerDVD.

**Note:** see "Music Tab Controls" on page 37 for a list and description of the controls and playback features available during music playback.

# **Supported Audio Formats**

In CyberLink PowerDVD you can play back audio in the following file formats:

| Optical Disc Types | File Formats   |
|--------------------|----------------|
| CD                 | Audio, Karaoke |

Audio file formats: AC3, AOB, CDA, M3U, M4A, MID, MP2, MP3, RMI, WAV, WMA.

# **Playing Audio Discs and Files**

To play back audio in CyberLink PowerDVD, do one of the following:

**Note:** when you play music in CyberLink PowerDVD, it continues to play if you view photos and play slideshows on the Photo tab and browse through other media on the Video and Device tabs. Playback stops if you start video playback or click on the Movie tab.

- insert an audio CD into your disc drive and CyberLink PowerDVD will play it
  automatically. If there is a disc already in your disc drive when you opened
  CyberLink PowerDVD, click on the Music tab, click Computer and then the
  drive that contains the disc in the source pane. Click play to begin playback.
- drag and drop audio files directly onto the CyberLink PowerDVD user interface.
- to play an audio file in your Windows 7 Library, select Library in the source pane, and then browse to the folder that contains your audio. Double-click on an audio file to begin playback.

**Note:** click on  $\blacksquare$  to browse through audio files by album art, or  $\blacksquare$  for a detailed list view of all the audio files.

 to play audio files on your hard drive, click the Music tab, select Computer in the source pane, and then browse to the folder that contains your audio files.
 Double-click on an audio file to begin playback.

**Note:** you can also play audio files that are on a network (UPnP/DLNA/DTCP-IP) media server. See "Playing Shared Media on a Network" on page 26 for more information on playing media on a network.

### **Creating Music Playlists**

On the **Music** tab of CyberLink PowerDVD you can create a playlist that contains all of your favorite music.

Note: you cannot add tracks from an audio CD to a playlist.

To create a music playlist, do this:

- 1. Click on the Music tab.
- 2. In the **Playlists** section, click on **New Playlist**. Double-click on the playlist to give it a custom name, if required.
- 3. Browse to the folders that contain the music files you want in the playlist.
- 4. To add a music file to the playlist, drag and drop it on the playlist name in the **Playlists** section of the source pane.
- 5. To begin playing the music in your created playlist, select it in the **Playlists** section and then click the play button. CyberLink PowerDVD will play all the files in the playlist.

**Note:** click **■** in the **Playlists** section to export the playlist you created or import other playlists you created previously in the PLS and M3U formats. Click **×** to delete a playlist from the list.

# Playing a Karaoke Disc

You can use CyberLink PowerDVD to play back Karaoke DVDs or VCDs. Be sure to look for the Karaoke Logo on the DVD/VCD title package before starting playback.

### **Selecting Karaoke Options**

- Upon inserting your karaoke disc, be sure your microphone is properly connected.
- 2. Click the play button to display the menu screen.
- 3. Use the navigation buttons on the menu pad in the More Functions window or choose a song by clicking on it with your mouse.
- 4. During playback, click the button within More Functions or right-click to call the Express Menu and select **Karaoke**.
- Select from dual vocal channels on (Both Channels), either Left Channel or Right Channel.

6. If playing a karaoke VCD, select the desired audio channel for the voice and music mixing in the Express Menu.

### **Adjust Pitch**

You can adjust the pitch of your karaoke titles using the Adjust Pitch function. To adjust pitch, do the following:

- 1. Right click on the 🖳 button within More Functions.
- 2. Select **Adjust Pitch** and then make your selection.

# Playing Shared Media on a Network

In CyberLink PowerDVD you can play videos, listen to music, and view photos that are on network (UPnP, DLNA, DTCP-IP) media servers\*.

**Note:** when playing shared media on a network, the playback controls that are available depend on the type of media you are playing. See "Playback Controls" on page 31 for a description of the available controls and playback features for each media type. \* this feature is not available in some versions of CyberLink PowerDVD.

In CyberLink PowerDVD Tunes you can share the videos in your Media Library on a home network, or upload them directly to YouTube and Facebook.

# **Sharing Media on Your Computer**

You can make all the media on the Video, Photo, Music tabs available to other computers on a home network by sharing it in CyberLink PowerDVD.

To share the media on your computer on a home network, do this:

- 1. Click the menu button in the **Home Media** section of the source pane, on any of the media tabs (Video/Photo/Music). The Advanced Options window displays.
- 2. Click the Access Control tab and then select one of the following options:
  - Do not share media with any home media (DLNA) clients: select this
    option if you don't want to share any of media with the home media clients
    connected to the network.

- Share media in library with all home media (DLNA) clients: select this
  option if you want to share media in the library with all of the home media
  clients connected to the network.
- Share media in library with selected home media (DLNA) clients: if you only want to share media with certain home media clients, select this option. Next, select each of the home media clients you want to share the media with and then click to add it to the Allowed list.

**Note:** if a server you want to share is not displayed in either list, ensure it is enabled and connected to the network. Then click to refresh the list of servers.

Click the Share Folder tab to set the media folders you want to share on the network as follows:

**Note:** these options are available once you select to share media with home media clients on the **Access Control** tab.

- Click to share additional folders on the network. Just browse to the location of the folder on your computer and then click **Select Folder**.
- To remove a folder from the list, select next to its folder name.
- Click **OK** to save your changes and share the media with the specified home media clients.

**Note:** see "Playing Shared Media" on page 27 for detailed information on playing media shared on a home network.

# **Supported File Formats**

CyberLink PowerDVD supports the playback of shared media on a network in the following file formats:

Video: H.264 (MPEG-4), MPEG-2 PS, MPEG-2 TS, WMV.

Photo: BMP, JPG, PNG.

Audio: AAC ADTS 320 (3GP), AAC ISO 320 (3GP), LPCM, MP3, WMA.

# **Playing Shared Media**

To play a media file that is on a network (UPnP, DLNA, DTCP-IP) media server, do this:

- Select Home Media in the source pane of the corresponding media tab (Video, Photo, Music).
- 2. Navigate to the location on the network that contains your media.
- 3. Double-click on the media file to begin playback. To play a DVD folder, select it and then click the play button.

# **Downloading Shared Media**

When streaming media on a network (UPnP, DLNA, DTCP-IP) media server, you can download it to the current computer you are using.

To download shared media, do this:

- 1. In the Home Media section, select all of the media files you want to download.
- Click on the button in the bottom right corner of the CyberLink PowerDVD window.
- 3. In the dialog that opens, click the **Browse** button and then select the location on your computer where you want to save the media.
- 4. Click Save to download it to your computer.

# Playing Media on a Device

Click on the **Device**\* tab of CyberLink PowerDVD to play videos and view photos on a portable Android device or iPhone.

**Note:** you can control the playback of the media located on a portable device, or a computer that has CyberLink PowerDVD 11 installed, using PowerDVD Remote. See "PowerDVD Remote" on page 48 for detailed information. \* this feature is not available in some versions of CyberLink PowerDVD.

## **Supported File Formats**

CyberLink PowerDVD supports the following file formats on the associated portable device:

| Device Type | Media Type | File Formats                                      |
|-------------|------------|---------------------------------------------------|
| Android     | Video      | H.264 (MPEG-4), MOV, MPEG-2 PS, MPEG-2<br>TS, WMV |
| Android     | Photo      | BMP, JPG, PNG                                     |
| iPhone      | Video      | MOV                                               |
| iPhone      | Photo      | JPEG                                              |

**Note:** see "Supported Audio Formats" on page 24 for a list of the supported audio file formats on portable devices.

# **Setting Up Device**

Before you can access and play media located on a portable device, you must first:

- connect the computer with CyberLink PowerDVD 11 installed to a wireless network.
- connect the portable Android device or iPhone to the same wireless network.
- download the free PowerDVD Remote app from the online store (Android App Market, iPhone App Store).
- install the PowerDVD Remote app on your portable device.
- on the computer connected to the wireless network, click on the **Device** tab of CyberLink PowerDVD. You must enter the **Passcode** provided on this tab into the device running PowerDVD Remote, so that CyberLink PowerDVD can access the media on it.

Note: if required, click Change to generate a new Passcode for the connected device.

# **Playing Media**

Once you have set up your portable device by connecting it to the wireless network and installing PowerDVD Remote, you can play the media on the device.

To access and play media located on a portable device, do this:

- Open the CyberLink PowerDVD program on the computer you want to play the media with.
- 2. Launch the PowerDVD Remote app on your portable device. PowerDVD Remote will search for and find all the media servers connected to the network it is connected to.
- 3. Select the server from the list (the name of the computer you launched CyberLink PowerDVD on) to connect to it.
- If required, enter the four digit password to access the media server. PowerDVD Remote displays the **Modules** window.
- 5. Click on the **Device** tab in CyberLink PowerDVD. The program will automatically display the shared photos section on the device.
- 6. In the **View Media on Device** pane, select whether you want to view photos or play videos on your device, and then browse through the shared content.

**Note:** click on **1** to browse through media in thumbnail view, or **1** for a detailed list view of all the media files.

7. Double-click on a media file to begin playback.

**Note:** when playing media on a portable device, the playback controls that are available depend on the type of media you are playing. See "Playback Controls" on page 31 for a description of the available controls and playback features for each media type.

# **Downloading Shared Media**

When streaming media located on a portable device, you can download it to the current computer you are using.

To do download the media from the portable device, do this:

- 1. Click on the **Device** tab in CyberLink PowerDVD and then select the connected device in the **View Media on Device** pane.
- 2. Select all of the media files you want to download.

- Click on the button in the bottom right corner of the CyberLink PowerDVD window.
- 4. In the dialog that opens, click the **Browse** button and then select the location on your computer where you want to save the media.
- 5. Click Save to download it to your computer.

# **Playback Controls**

The CyberLink PowerDVD playback controls provide effortless navigation of discs and other media, and easy access to all of the program's playback features. CyberLink PowerDVD offers a variety of playback control options, including with pop-up controls, and remotely using PowerDVD Remote\*.

Note: \* this feature is not available in some versions of CyberLink PowerDVD.

Depending on the type of media you are playing, and whether media is playing or playback is paused or stopped, the buttons available on the playback controls display differently.

# Movie/Video Tab Controls

When playing back a disc on the Movie tab or a video file on the Video tab, the playback controls display as follows:

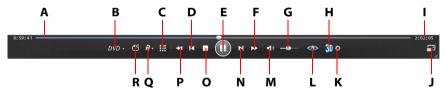

| lcon | Button              | Hotkey | Description                                                                                                    |
|------|---------------------|--------|----------------------------------------------------------------------------------------------------|
| A    | Navigational slider |        | Visually displays elapsed playback time. Click along the slider to jump to different moments in the movie or video. |

|   | lcon       | Button                                        | Hotkey              | Description                                                                                                    |
|---|------------|-----------------------------------------------|---------------------|----------------------------------------------------------------------------------------------------|
| В | DVD +      | Media playback<br>menu                        |                     | During playback, this button<br>provides access to the media<br>playback menu. See "Media<br>Playback Menu" on page 38.                               |
| C | <b>#</b>   | More functions                                |                     | During movie playback, provides access to some extra buttons, including the number pad. See "More Functions" on page 61.                              |
| D | K          | Previous                                      | Р                   | Returns to previous chapter of movie or video file in a folder/playlist.                                                                              |
| Е |            | Play/Pause                                    | Enter/<br>Space bar | Plays and pauses media playback.                                                                                                    |
| F |            | Fast forward/Step<br>forward (when<br>paused) | T/F                 | Fast forwards through the content at incremental speeds. When playback is paused, use the  press F on your keyboard to go to the next frame of video. |
| G |            | Volume adjustment                             | +,-                 | Increase or decrease volume.                                                                                                    |
| Н | <b>3</b> D | Enable 3D*                                    |                     | Enable 3D movie/video file playback. See "3D Playback" on page 54 for more information.                                                               |
| I |            | Elapsed/Remaining<br>time                     |                     | Click to toggle between elapsed and remaining playback time.                                                                                          |
| J | <u>-</u>   | Full screen                                   | F5                  | Click to toggle full screen mode.                                                                                                    |

|   | lcon       | Button                                   | Hotkey | Description                                                                                                    |
|---|------------|------------------------------------------|--------|----------------------------------------------------------------------------------------------------|
| К | ₽          | 3D display<br>configuration*             |        | Set 3D display configuration<br>and playback. See "3D Display<br>Configuration" on page 55 for<br>more information.                                               |
| L |            | TrueTheater<br>effects*                  |        | Provides access to the TrueTheater video effect controls. See "TrueTheater Effects" on page 51.                                                                   |
| М | <b>(</b> ) | Mute                                     | Q      | Mute volume.                                                                                                    |
| N | N          | Next                                     | N      | Jumps to next chapter in movie or video file in a folder/playlist.                                                                                                |
| 0 |            | Stop                                     | S      | Stops playback of media.                                                                                                    |
| P | <b>«</b>   | Rewind/Step<br>backward (when<br>paused) | B/E    | Reverses through content at incremental speeds. When playback is paused, use the button or press E on your keyboard to go to the previous frame of video.         |
| Q | R-         | BookMark<br>functions                    |        | BookMark your favorites<br>scenes of DVD movies and<br>videos, and access the<br>BookMark Viewer. See<br>"BookMark Functions" on page<br>57 for more information. |
| R | ප          | Repeat                                   | Ctrl+R | Select this button during playback to enable repeat of a chapter, disc title, or video file.                                                                      |

### CyberLink PowerDVD

| lcon       | Button           | Hotkey | Description                                                                                                    |
|------------|------------------|--------|----------------------------------------------------------------------------------------------------|
| <b>O</b> i | Movie info       |        | When disc playback is<br>stopped, select this button to<br>access the Movie Info window.<br>See "Movie Info" on page 71<br>for more information.                |
| <b>©</b>   | Movie collection |        | When disc playback is<br>stopped, select this button to<br>access the Movie Collection<br>window. See "Movie<br>Collection" on page 74 for<br>more information. |
| EB         | Pop-up menu*     | Ctrl+P | During Blu-ray Disc playback,<br>click this button to display the<br>pop-up menu over the disc<br>content.                                                      |
|            | Eject disc       | Ctrl+E | Ejects the disc in the selected disc drive.                                                                                                    |

**Note:** \* this feature is not available in some versions of CyberLink PowerDVD.

# **Photo Tab Controls**

When viewing photos and playing slideshows on the Photo tab, the playback controls display as follows:

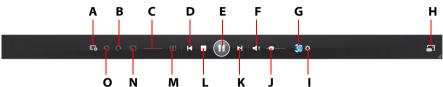

|   |            | O N M                        | L N                 | , i                                                                                                    |
|---|------------|------------------------------|---------------------|----------------------------------------------------------------------------------------------------|
|   | lcon       | Button                       | Hotkey              | Description                                                                                                    |
| A | 正改         | Adjust slideshow preferences |                     | Click this button to adjust slideshow preferences. Select the <b>Duration</b> each photo displays before advancing to the next photo. Select the <b>Effect</b> applied to your slideshow. <b>Fading</b> adds a fade effect between the photos, while <b>Motion</b> adds pans and zooms on each photo. |
| В | G          | Rotate right                 |                     | Click to rotate the current photo 90 degrees in the clockwise direction.                                                                                                    |
| С |            | Zoom slider                  |                     | Click and drag the slider to zoom in or out on the current photo.                                                                                                    |
| D | K          | Previous                     | Р                   | Returns to previous photo in the folder or slideshow.                                                                                                    |
| E |            | Play/Pause                   | Enter/<br>Space bar | Plays and pauses slideshow playback.                                                                                                    |
| F | <b>4</b> » | Mute                         | Q                   | Mute music volume.                                                                                                    |

### CyberLink PowerDVD

|   | lcon       | Button                       | Hotkey | Description                                                                                                |
|---|------------|------------------------------|--------|----------------------------------------------------------------------------------------------------|
| G | <b>3</b> D | Enable 3D*                   |        | Enable 3D on photos. See "3D<br>Playback" on page 54 for more<br>information.                              |
| Н | <b>-</b>   | Full screen                  | F5     | Click to toggle full screen mode.                                                                          |
| I | ≎          | 3D display<br>configuration* |        | Set 3D display configuration and playback. See "3D Display Configuration" on page 55 for more information. |
| J |            | Volume adjustment            | +,-    | Increase or decrease volume of music.                                                                      |
| K | ×          | Next                         | N      | Jumps to next photo in the folder or slideshow.                                                            |
| L |            | Stop                         | S      | Stops playback of slideshow.                                                                               |
| М | 1          | Zoom In                      |        | Click to zoom in on the current photo you are viewing.                                                     |
| N |            | Zoom Out                     |        | Click to zoom out on the current photo you are viewing.                                                    |
| 0 | 9          | Rotate left                  |        | Click to rotate the current photo 90 degrees in the counterclockwise direction.                            |

# **Music Tab Controls**

When playing music on the Music tab, the playback controls display as follows:

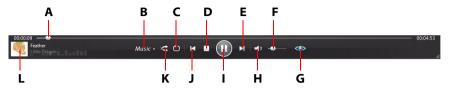

|   | lcon           | Button                 | Hotkey | Description                                                                                                    |
|---|----------------|------------------------|--------|----------------------------------------------------------------------------------------------------|
| Α |                | Navigational slider    |        | Visually displays elapsed playback time. Click along the slider to jump to different moments in the song.               |
| В | Music <b>→</b> | Media playback<br>menu |        | During playback, this button<br>provides access to the media<br>playback menu. See "Media<br>Playback Menu" on page 38. |
| С | උ              | Repeat                 | Ctrl+R | Click this button during<br>playback to repeat one or all<br>of the songs in a folder/<br>playlist.                     |
| D |                | Stop                   | S      | Stops music playback.                                                                                                   |
| E | M              | Next                   | N      | Jumps to the next song in the folder, playlist, or on the disc.                                                         |
| F |                | Volume adjustment      | +,-    | Increase or decrease music volume.                                                                                      |
| G | <b>(</b> )>    | Enable TrueTheater     |        | Provides access to the<br>TrueTheater audio effect<br>controls. See "TrueTheater<br>Audio Effects" on page 53.          |
| Н |                | Mute                   | Q      | Mute music volume.                                                                                                    |

|   | lcon | Button           | Hotkey              | Description                                                                        |
|---|------|------------------|---------------------|------------------------------------------------------------------------------------|
| I |      | Play/Pause       | Enter/<br>Space bar | Plays and pauses music playback.                                                   |
| J | M    | Previous         | Р                   | Returns to the previous song in the folder, playlist, or on the disc.              |
| K | ×    | Shuffle          | V                   | Plays the music in a folder, playlist, or on a disc in random order.               |
| L |      | Song information |                     | Displays the album art and song information for the current music that is playing. |

# **Media Playback Menu**

Depending on the media you are playing, the media playback menu provides quick access to a number of useful functions and features in CyberLink PowerDVD.

**Note:** the media playback menu is not available during the playback of photo slideshows, VCDs, or SVCDs.

# **DVD Playback Menu**

When playing back DVDs in CyberLink PowerDVD, select the **DVD** menu to access the following features:

- **Select Menu**: provides access to the available menus on the disc.
- Resume: select to return to the last scene you were previously watching. This
  function is best if you stopped playback to go to the disc menu, and then you
  want to quickly return to the scene you were just watching.
- Audio Languages: lets you select from available audio streams, or dialogue language. The number of audio streams depends on the disc title itself.
- **Primary Subtitles**: lets you select the default subtitles. Primary subtitles usually display at the bottom of the screen.

- **Secondary Subtitles**: lets you select additional subtitles that display along with the default (primary) subtitles. Secondary subtitles usually display at the top of the screen
- **Viewing Angles**: when available on some disc titles, select this option to switch among camera angles.
- Closed Captions: if supported by your disc title, close captioning is made
  available by national organizations and is tailored towards the hearing
  impaired. The captions are found in video content and in the form of text
  located somewhere on the picture. Closed captions, as opposed to open
  captions, are hidden in the video signals and need a special decoder.
- **Chapter Viewer**: provides access to the chapter thumbnails for a disc title. For more information, see "Chapter Viewer" on page 65.
- **Short Comment**: add short comments about the current movie and share them in real-time on Facebook, Twitter and MoovieLive. For more information, see "Short Comments" on page 57.
- **Movie Info**: provides access to detailed information and reviews for the current movie. See "Movie Info" on page 71 for more information.
- **Movie Collection**: provides access to your Movie Collection. See "Movie Collection" on page 74 for more information.

# Blu-ray Disc Playback Menu

When playing back Blu-ray Discs\* in CyberLink PowerDVD, select the Blu-ray menu to access the following features:

**Note:** \* this feature is not available in some versions of CyberLink PowerDVD.

- **Select Menu**: provides access to the available menus on the disc.
- Resume: select to return to the last scene you were previously watching. This
  function is best if you stopped playback to go to the disc menu, and then you
  want to quickly return to the scene you were just watching.
- Still Off: when playback is paused, select to resume playback.
- **PiP Video**: select to enable a picture in picture window that contains additional content, when available on certain Blu-ray Disc titles.
- Audio Languages: lets you select from available audio streams, i.e. the dialogue language. The number of audio streams depends on the disc title itself.
- **PiP Audio Language**: when playing PiP video, select the language of the picture in picture video from the PiP Audio Language list.

- Primary Subtitles: lets you select the default subtitles. Primary Subtitles
  usually display at the bottom of the screen.
- Viewing Angles: when available on some disc titles, select this option to switch among camera angles.
- Closed Captions: if supported by your disc title, close captioning is made
  available by national organizations and is tailored towards the hearing
  impaired. The captions are found in video content and in the form of text
  located somewhere on the picture. Closed captions, as opposed to open
  captions, are hidden in the video signals and need a special decoder.
- **Short Comment**: add short comments about the current movie and share them in real-time on Facebook, Twitter and MoovieLive. For more information, see "Short Comments" on page 57.
- **Movie Info**: provides access to detailed information and reviews for the current movie. See "Movie Info" on page 71 for more information.
- **Movie Collection**: provides access to your Movie Collection. See "Movie Collection" on page 74 for more information.

# Video Playback Menu

When playing back videos in CyberLink PowerDVD, select the <u>Video</u> menu to access the following features:

- Audio Languages: lets you select from available audio streams, i.e. the dialogue language. The number of audio streams depends on the disc title itself.
- Primary Subtitles: lets you select the default subtitles. Primary subtitles
  usually display at the bottom of the screen. For more information on subtitles
  for video files, see "Loading External Subtitles" on page 70.
- **Viewing Angles**: when available on some DVD folders, select this option to switch among camera angles.

**Note:** during the playback of WTV files, these video playback menu options are not available. You can however select the preferred video and audio stream, as well as any available subtitles during WTV playback.

# **Music Playback Menu**

When playing back music files or an audio CD in CyberLink PowerDVD, select the Music- menu to access the equalizer presets used to enhance audio. The audio

preset you should select, depends on the type audio or genre of music you are playing back.

# **Express Menu**

The Express Menu provides quick access to many of CyberLink PowerDVD's controls and playback features during playback. To access it, simply right-click the mouse button on the video content window.

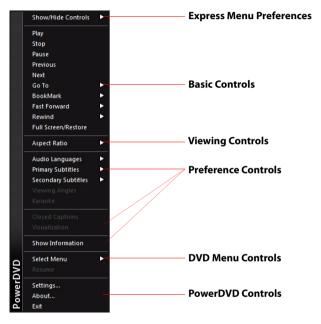

**Note:** the features that are displayed and available in the Express Menu is completely dependent on the type of media you are currently playing and the features that are available for the specific media (disc title, video file, etc.).

The Express Menu is separated into multiple sections, which are outlined below.

# **Express Menu Preferences**

Select **Show/Hide Controls** to select which sets of controls you would like to display in the Express menu. To hide a set of controls, just deselect it from the list.

### **Basic Controls**

Use the Basic Controls to access the basic player controls, the Go To menu, and quickly add BookMark's when watching movies and videos.

### **Playback Controls**

Includes basic playback controls (Play, Stop, Pause, etc.) for CyberLink PowerDVD.

#### Go To

Use the **Go To** option to quickly select a chapter or navigate among available titles, when available. The check mark signifies the current playback title, while the arrows to the right of the title signify further selections in the form of chapters. You can also use the Browser or the Chapter Viewer windows for easier access to chapters.

#### **BookMark**

Use the **BookMark** option to add bookmarks or jump to existing bookmarked scenes in the BookMark Viewer or the Browser. See "BookMark Functions" on page 57 or "Browser" on page 47 for more information on these features.

### **Full Screen**

Select **Full Screen** to toggle CyberLink PowerDVD to and from full screen mode.

# Viewing Controls

In viewing controls you can adjust the aspect ratio of the media content you are playing, and more.

### **Aspect Ratio**

In the Aspect Ratio option, you can access such features as TrueTheater Stretch, Digital Zoom, and Pan & Scan.

#### **Keep Aspect Ratio**

Select the **Keep Aspect Ratio** option to keep the correct aspect ratio of your video content and window and apply a letterbox if required.

#### Stretch to Fit the Screen

Select **Stretch to Fit the Screen** to stretch the movie to fit the video window.

#### TrueTheater Stretch\*

The **TrueTheater Stretch** feature is only available in full screen mode and is for DVD titles with a widescreen aspect ratio (i.e. optimal with 16:9 on a 4:3 monitor). It employs CyberLink's unique Pano Vision video technology to stretch the movie to fit the monitor size.

Note: \* this feature is not available in some versions of CyberLink PowerDVD.

The available TrueTheater Stretch modes are as follows:

- Smart Stretch: crops and stretches the sides of the picture slightly, while keeping the center as is.
- Fit to Screen: keeps the center of the picture as is, while stretching the sides slightly.
- Smart for 2.35:1: select this option for disc titles that have an aspect ratio of 2.35:1. This setting is specifically designed to maximize the display space of widescreen (16:9 or 16:10) display devices when viewing discs with this aspect ratio.
- Custom Stretch: enables a custom created aspect ratio configured on the Aspect Ratio tab. See "Aspect Ratio" on page 90 for more information on creating a custom aspect ratio.

#### Pan & Scan

**Pan & Scan** displays the central portion of disc content and allows you to drag the display area to view all portions of the video. This feature is only available in full screen mode and is for disc titles with the 2.35:1 or 1.85:1 aspect ratios (i.e. optimal for widescreen content on a 4:3 monitor). Check the aspect ratio of your specific disc title for optimal results when using this feature.

Pan & Scan enables you to view content without the black bars, but at the expense of being unable to view the entire screen area at once. The default Pan & Scan position is centered, but you can move the video screen simply by clicking on it and dragging the screen left or right.

#### **Digital Zoom**

The Express Menu is the only place in CyberLink PowerDVD where you can access the **Digital Zoom** feature that allows you to zoom in your favorite scenes.

**Note:** digital zoom is only available in full screen mode. Not supported during Blu-ray Disc playback.

- Right click for the Express Menu and select Aspect Ratio > Digital Zoom > 4X or 9X.
- Click and drag the screen to the area where you want to zoom in. The upper left corner of your screen will display the zoomed in area in relation (green border) to normal screen mode (white border).
- To return to the full screen mode, return to the Express Menu (right-click) and choose Aspect Ratio > Keep Aspect Ratio, or any of the other aspect ratio viewing controls.

### **Preference Controls**

The preference controls provide access to features such as audio language, subtitles, viewing angles, and more.

### **Audio Languages**

The Audio Languages menu lets you select from available audio streams, i.e. the dialogue language. The number of audio streams depends on the disc title itself.

### **Subtitles**

The **Primary Subtitles** menu is the selection menu for the default subtitles. Primary subtitles usually display at the bottom of the screen.

The **Secondary Subtitles** menu is for additional subtitles that you can choose to display along with the default subtitles. Secondary subtitles usually display at the top of the screen.

### **Viewing Angles**

When available on some disc titles, select this option to switch among available camera angles.

#### Karaoke

The Karaoke option is available when playing back karaoke discs. See "Playing a Karaoke Disc" on page 25 for more information.

### **Closed Captioning**

Closed Captioning, if supported by your disc title, is made available by national organizations and is tailored towards the hearing impaired. The captions are found in video content and in the form of text located somewhere on the picture. Closed captions, as opposed to open captions, are hidden in the video signals and need a special decoder.

#### **Show Information**

When you enable **Show Information**, the OSD (on screen display) displays the variable video bitrate, audio types such as Dolby Digital 5.1, Dolby Digital 2.0 or DTS 5.1, and their audio bit rates. It also displays the playback time elapsed and remaining, plus the chapter and title information.

## **Blu-ray Disc Preference Controls**

During the playback of Blu-ray Disc\* titles, the following extra preference controls are available in the Express Menu:

Note: \* this feature is not available in some versions of CyberLink PowerDVD.

### **PiP Video**

Select to enable a picture in picture window that contains additional content, when available on certain Blu-ray Disc titles.

### PiP Audio Language

Select the language of the picture in picture video from the list.

### **Primary Subtitles**

When PiP Video is enabled, there may be additional subtitles available in Primary Subtitles for the picture in picture video (indicated by **(from PiP)** next to it). When you select PiP subtitles, they are displayed on the main video.

**Note:** when the video in the PiP window ends or is closed, the displayed subtitles will revert back to the originally selected Primary Subtitles.

#### Still Off

When playback is paused, select to resume playback.

### **DVD Menu Controls**

During the playback of DVD titles, the following menu controls are available in the Express Menu:

#### Select Menu

Use the **Select Menu** option to quickly jump to one of the available disc menus. See "Accessing Disc Menus in PowerDVD" on page 66 for more information.

#### Resume

Select **Resume** to return to the last scene you were previously watching. This function is best if you stopped playback to go to the disc menu, and then you want to quickly return to the scene you were just watching.

### **PowerDVD Controls**

In the Express Menu you can also access settings window and the following CyberLink PowerDVD controls related to the program.

### Settings

Provides quick access to the Settings window. Refer to "Settings" on page 77 for more information.

### Activate

Select this option to activate or upgrade your version of CyberLink PowerDVD.

### **About**

Displays information about your version of CyberLink PowerDVD.

#### Exit

Closes the CyberLink PowerDVD program.

# Playback Menu

When playing back movie discs, the playback menu provides you with another shortcut for selecting chapters, and provides access to the Browser and the Chapter Viewer.

- 1. To access the playback menu, right click on the 

  or 

  button on the playback controls. The check mark signifies the current chapter.
- 2. Select the chapter you want to view to go to that chapter.

**Note:** you can also select the Browser or the Chapter Viewer for a more detailed view of the available options.

#### **Browser**

The Browser provides you with a window where you can navigate and view all your available titles, their associated chapters, and any added BookMarks.

**Note:** the Browser is also available through the Express Menu when you select the **Go To** or the **BookMark** option.

 Select Browser in the Playback Menu to open the Browser window for navigating between titles and chapters, and viewing BookMarks. The red pointer indicates the current playing chapter.

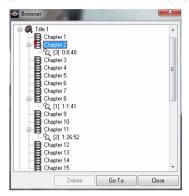

Simply select a chapter or a BookMark (indicated by the tack) and then click Go
To to start playback.

# **Chapter Viewer**

Select the Chapter Viewer option to view the chapter thumbnails in the Chapter Viewer. See "Chapter Viewer" on page 65 for more information.

**Note:** the Chapter Viewer is also available through the Express Menu when you select the **Go To** or the **BookMark** option.

### **PowerDVD Remote**

If you have an Android device or iPhone with PowerDVD Remote installed, you can remotely control\* the playback of media on a computer that has CyberLink PowerDVD 11 installed. You can also use PowerDVD Remote to play back media on the connected devices within CyberLink PowerDVD.

Note: \* this feature is not available in some versions of CyberLink PowerDVD.

# **Setting Up Device**

Before you can use a portable device to remotely control the play back of media, you must first:

- connect the computer with CyberLink PowerDVD 11 installed to a wireless network.
- connect the portable Android device or iPhone to the same wireless network.
- download the free PowerDVD Remote app from the online store (Android App Market, iPhone App Store).
- install the PowerDVD Remote app on your portable device.
- on the computer connected to the wireless network, click on the **Device** tab of CyberLink PowerDVD. You must enter the **Passcode** provided on this tab into the device running PowerDVD Remote, so that it can control CyberLink PowerDVD on this computer.

**Note:** if required, click **Change** to generate a new **Passcode** for the connected device.

# **Playing Media with PowerDVD Remote**

Once you have set up your portable device by connecting it to the wireless network and installing PowerDVD Remote, you can use it to control the playback of media on a server on the network or on the device itself.

To remotely control the playback of media with PowerDVD Remote, do this:

- Open the CyberLink PowerDVD program on the computer you want to play the media on.
- 2. Launch the PowerDVD Remote app on your portable device. PowerDVD Remote will search for and find all the media servers connected to the network it is connected to.
- 3. Select the server from the list (the name of the computer you launched CyberLink PowerDVD on) to connect to it.
- If required, enter the four digit password to access the media server. PowerDVD Remote displays the **Modules** window.
- 5. In the **Modules** window of PowerDVD Remote, you can do the following:
- select Movie to access and play back movie discs on the Movie tab of the computer running CyberLink PowerDVD.
- select **Video** to access and play back video files on the **Video** tab of the computer running CyberLink PowerDVD.

#### CyberLink PowerDVD

- select Photo to access and view photos on the Photo tab of the computer running CyberLink PowerDVD.
- select Music to access and play back music on the Music tab of the computer running CyberLink PowerDVD.
- select **Device** to access and play back media located on the device you are
  using to control playback. If there are other portable devices connected to the
  server as well, you can access them and the device you are using to control
  playback on the **Device** tab of the computer running CyberLink PowerDVD.

**Note:** when playing media remotely using PowerDVD Remote, the playback controls that are available depend on the type of media you are playing. See "Playback Controls" on page 31 for a description of the available controls and playback features for each media type.

6. Within PowerDVD Remote, select the **Mouse Pad** tab at the bottom of the screen to access and use the mouse pad. Dragging your finger across the portable device's screen controls mouse movement on the computer running CyberLink PowerDVD. Double tapping the screen begins playback of selected media.

**Note:** the **Mouse Pad** gives you all the same options as a regular mouse. You can select any button, tab, or media file that is contained within the CyberLink PowerDVD program, and use the scroll bar on the right to scroll through media in a window.

7. Within PowerDVD Remote, select the **Playback Controls** tab to control the playback of the selected media using the available controls. If playing a disc on the Movie tab, tap the **DVD/BD** option for more controls including access to the Chapter Viewer, disc menus, subtitles, available languages, etc.

# **Playback Features**

CyberLink PowerDVD includes many playback features that are sure to enhance your movie viewing experience.

# **TrueTheater Effects**

Click the button to display the TrueTheater Effects\* window.

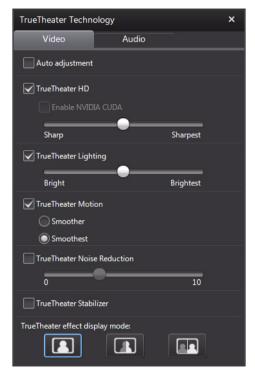

Note: \* this feature is not available in some versions of CyberLink PowerDVD.

TrueTheater effects are a group of video and audio enhancement technologies from CyberLink that help provide the best viewing experience possible during the playback of your media.

**Note:** TrueTheater video effects are disabled during the playback of Blu-ray Disc titles and when hardware acceleration is enabled.

### TrueTheater Video Effects

During the playback of DVDs and video files, you can enable TrueTheater video effects to maximize the video playback quality.

**Note:** CyberLink PowerDVD cannot apply certain TrueTheater video effects to some video file formats.

- Auto adjustment: select this option to apply all TrueTheater effects
  automatically when playing DVDs and videos. CyberLink PowerDVD
  dynamically adjusts (turns on or off) TrueTheater HD and Motion according to
  the CPU usage and mobile power settings (notebook/laptop users only).
- TrueTheater HD: select this option to up scale the original video to a higher resolution version, which is sharper and artifact-free. TrueTheater HD is capable of boosting 480p video to 1080p. Use the slider to adjust the sharpness to the best output that suits your configuration.

**Note:** if your computer supports NVIDIA CUDA/AMD Accelerated Parallel Processing technology, select **Enable NVIDIA CUDA/AMD Accelerated Parallel Processing** to use GPU acceleration to decode the video for smoother playback when TrueTheater HD is enabled.

- TrueTheater Lighting (CyberLink Eagle Vision 2): is a video enhancement technology developed by CyberLink that detects video content and dynamically adjusts the brightness/contrast/saturation ratios so that you do not need to change the color settings if the video you are watching contains scenes that are overly dark or too bright. Use the level slider to adjust the TrueTheater Lighting effect the desired amount.
- **TrueTheater Motion:** select this option to enable frame rate upsampling, from 24 fps up to 60 fps, to make panning scenes, particularly in action movies, play more smoothly. The **Smoother** option doubles the frame rate of the original movie content, while **Smoothest** can improve the frame rate of video content to 60 or 72 fps, depending on the output frame rate of your display.
- **TrueTheater Noise Reduction**: select this option to reduce the amount of video noise when playing home video files in CyberLink PowerDVD, including

High-ISO and TV signal noise. Once enabled, drag the slider to increase or decrease the level of noise reduction on the video.

**Note:** this feature is not available for disc playback.

• **TrueTheater Stabilizer**: select this option to employ motion compensation technology when playing home video files that are shaky. This feature is ideal for use with video files taken without a tripod or recorded while moving.

Note: this feature is not available for disc playback.

#### **TrueTheater Effect Display Mode**

The TrueTheater effect display mode option is available when you enable TrueTheater effects and lets you select how the video effects are displayed during playback.

You can select from the following display modes:

- Is select to view the applied TrueTheater effects on the entire video in normal mode.
- Is select to compare the applied TrueTheater effects in split mode, with the left half of the video played back with the original video, while the right half has the video enhancements applied.
- select to preview the applied TrueTheater effects on the entire video using compare mode, with the left side containing the original video, while the right side contains the same video with the video enhancements applied.

### **TrueTheater Audio Effects**

During the playback of all disc types, videos, and music, you can apply TrueTheater audio effects to enhance the overall quality of the audio. To display the TrueTheater audio effects, click on and then click on the **Audio** tab.

To use TrueTheater audio effects, do this:

 Select the Speaker environment from the drop-down that matches your current configuration. For a detailed description of each option, see the Speaker environment section in "Audio Settings" on page 83. **Note:** if you select Use S/PDIF or HDMI as your speaker environment, then TrueTheater audio effects are disabled.

- Select the TrueTheater Surround option to use the TrueTheater Surround audio effect as the Output mode or special processing that is used on the audio signal.
- 3. Based on the speaker environment you selected, the advanced audio options that are available will vary. For a detailed description on how to configure the advanced audio options go to "Advanced Audio Settings" on page 86 and refer to the related section. For example, if your speaker environment is Headphone, see the TrueTheater Surround (Headphone Mode) section.

# **3D Playback**

CyberLink PowerDVD supports the playback of 3D\* Blu-ray Discs\*, DVDs, and video files, and also lets you view JPS, MPO, and side by side 3D photos in 3D. CyberLink PowerDVD can also convert any regular 2D DVD movie, video file, and photo into 3D using TrueTheater 3D\*.

Note: CyberLink PowerDVD does not support the conversion of 2D Blu-ray Discs to 3D.

**3D Playback Warning:** if you experience headaches, dizziness, nausea, blurry eyesight or other symptoms while watching 3D video content, it is highly recommended that you stop playback immediately and see your doctor.

Note: \* this feature is not available in some versions of CyberLink PowerDVD.

The first time you launch the CyberLink PowerDVD program, you are asked if you want to set up your 3D display device. Click the **Yes** button to set it up and then select the **Display Device** tab. Select **Auto detect** to have CyberLink PowerDVD choose your display device for you, or you can manually select it from the dropdown menu if you select the second radio button.

**Note:** if you do not have a compatible 3D display device, you can select **Anaglyph Red/ Cyan mode** and then enable the 3D options to watch content in 3D with anaglyphic (red/cyan) 3D glasses.

If you did not set up your 3D display device at first launch, you can do so at any time in the 3D Display Configuration window. See "3D Display Configuration" on page 55 for more information.

Note: a number of features are disabled during 3D playback.

# **Enabling 3D Playback**

When you insert a 3D\*\* Blu-ray Disc or DVD, or play a 3D video file, CyberLink PowerDVD plays it back automatically in 3D if 3D mode is enabled.

Note: \*\* if your version of CyberLink PowerDVD supports 3D Blu-ray Disc playback, you may have to enable playback in settings. See "Blu-ray 3D" on page 94 for information on enabling it.

CyberLink PowerDVD also automatically converts all 2D DVDs and video files to 3D using TrueTheater 3D once 3D mode is enabled.

**Note:** you must manually enable 3D playback when viewing 3D photos or if you want to convert 2D photos to 3D.

To enable 3D playback, just select the 👔 button on the playback controls.

Note: 3D mode is enabled when the 3D icon on the playback controls displays as

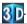

If you need to adjust your 3D display configuration or the playback settings, click 🐹 next to the 👔 button on the playback controls. See 3D Display Configuration for details on all the available configuration options.

# **3D Display Configuration**

To open the 3D Display Configuration window, click 🔯 next to the 🚮 button on the playback controls. Configure the 3D settings as follows:

#### General

On the **General** tab, set the 3D display configuration.

- **3D scene depth**: if required, use the slider to adjust the amount of depth TrueTheater 3D applies on the video image, until the resulting 3D image is optimized for your specific setup.
- **Swapping eye view**: during the playback of 3D content, if you begin to feel uncomfortable or uneasy, it may be because the layout of the 3D image is displayed differently than most standard content. If this occurs, try selecting the opposite eye view. This switches the way the 3D content is displayed on your display device, and may reduce the discomfort.

#### **Source Format**

If 3D content is not displaying properly during the playback of 3D DVDs or video files, you can manually set the 3D video format on the **Source Format** tab.

- Auto detect: select this option to have CyberLink PowerDVD automatically
  detect the video format of the 3D content for you. When selected, CyberLink
  PowerDVD automatically plays 3D DVDs, video files, and photos in 3D when 3D
  mode is enabled. If CyberLink PowerDVD detects that you are playing a 2D
  DVD or video file, it uses TrueTheater 3D to convert the 2D video to 3D.
- **Side by side format**: select this option if the 3D content has two different video images side by side. CyberLink PowerDVD merges the two images to produce the 3D effect.
- **Over/under format**: select this option if the 3D content has two different video images. one on top of the other. CyberLink PowerDVD merges the two images to produce the 3D effect.
- **2D format**: select this option if the content is in regular 2D mode and you want to use CyberLink TrueTheater to convert it to 3D.

#### **Display Device**

On the **Display Device** tab you can set up your 3D display device.

- Auto detect: select this option to have CyberLink PowerDVD automatically
  detect your device for you. If you do not have a 3D display, CyberLink
  PowerDVD plays 3D content in Anaglyph Red/Cyan mode and then you can
  watch content in 3D with anaglyphic (red/cyan) 3D glasses.
- If you want to manually select your 3D display device, select the other radio button and then select it from the drop-down menu. If you do not have a 3D display device, select **Anaglyph Red/Cyan mode** and then use anaglyphic (red/cyan) 3D glasses to watch 3D content.

## **Short Comments**

During the playback of DVD or Blu-ray Disc movies you can click the pause button and enter a short comment\* or review for the movie you are watching. You can then share the comment in real-time on Facebook, Twitter, and MoovieLive.

Note: \* this feature is not available in some versions of CyberLink PowerDVD.

To enter and share a short comment, do this:

- 1. During movie playback, click the pause button.
- 2. In the field provided, enter a short comment for the movie or current scene.

Note: in the Short comment field, you can enter a maximum of 140 characters.

- Click the Share On button.
- Select which sites you want to share the short comment on, and then click the Share button. Follow the steps on the user interface to complete the sharing for each selected web service.

**Note:** if you previously selected **Do not show this when paused**, click on the media playback menu (DVD or Blu-ray) and then select **Short Comments** to display the field.

You can view all of the short comments you entered for the current movie in the Movie Info window. See "Movie Info" on page 71 for more information.

# **BookMark Functions**

During the playback of DVDs and videos, select **1** to bookmark your favorite scenes and gain access to the BookMark Viewer.

To bookmark a scene, do this:

- 1. Click on **and then select Add BookMark**.
- 2. Enter in a comment in the **Comments** field. The comment may be a description of the scene or a commentary/observation about it.
- Click on Save, or Save & View to save the comments and open the BookMark Viewer.

### **BookMark Viewer**

In the BookMark Viewer you can view and edit all of the bookmarked scenes and associated comments for the current DVD or video you are playing. You can also export and share DVD BookMarks on MoovieLive or Facebook, or download and import DVD BookMarks created by other CyberLink PowerDVD users.

To open the BookMark Viewer, click on 🔼 and then select **BookMark Viewer**.

**Note:** when you create a series of BookMarks for a DVD, they are packaged into a MovieMark and saved in your Movie Collection. See "MovieMarks" on page 73 for more information.

When you open the BookMark Viewer when watching a DVD, it displays as follows:

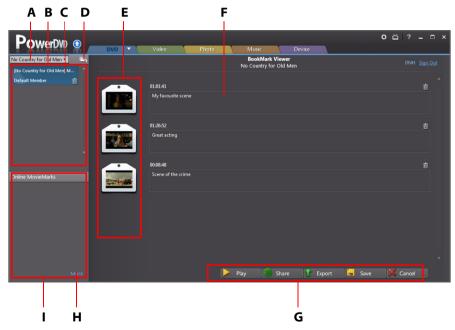

A - DVD BookMarks, B - MovieMarks Available, C - Select Movie, D - Import MovieMarks, E - BookMarks, F-BookMark Comments, G - BookMark Functions, H - View More MovieMarks on MoovieLive, I - MovieMarks on MoovieLive

The **DVD** tab contains all the MovieMarks for the current DVD you are watching. To view the available BookMarks on a video, during playback click on and then select **BookMark Viewer**.

In the BookMark Viewer, you can perform the following tasks:

Note: some of these tasks are not available for video BookMarks.

- if required, select a different movie from the available list to view its BookMarks. The DVD for the movie must be in the drive to view the bookmarked scenes.
- select from the available MovieMarks in the MovieMark list view to view all of the BookMarks it contains
- click on the **Download** link in the Online MovieMark list view to download additional MovieMarks from MoovieLive for this DVD.
- click on the More link to go to the MoovieLive.com to view and download more MovieMarks for this DVD.
- click on to import downloaded MovieMarks into the BookMark viewer.
- double-click on a specific BookMark in the main window to play it and view the associated comments.
- click the **Play** button to play all of the BookMarks in the current MovieMark in order.
- click on Share\* to upload all of the BookMarks to MoovieLive and Facebook, packaged as a MovieMark.

Note: \* this feature is not available in some versions of CyberLink PowerDVD.

- click on Export to save the BookMarks in a MovieMark file on your hard drive.
   Saved in the BMK format, you can import it into another computer or e-mail it to friends.
- click on Edit to edit any existing BookMark comments. Click Save to save your changes, or Cancel to discard the changes.
- click on Exit to close the BookMark viewer and return to the DVD or video.
- to delete a specific BookMark, click on the **Edit** button and then click the button next to the BookMark you want to delete.
- to delete a MovieMark from the list view, select it and then click m.

# **Playing BookMarks**

When you play a MovieMark or individual BookMark, CyberLink PowerDVD starts the playback from the bookmarked point and displays the comments below the video image.

CyberLink PowerDVD continues the playback of the movie/video from the point where it was bookmarked. To view another BookMark, select one in the sidebar on the right. Click on **Exit** to hide the BookMarks and comments, or just to hide the comments.

# **More Functions**

Open the More Functions window for access to some additional playback features such as See-It-All, Snapshot, and Next Angle.

To display the More Functions window, click  $\blacksquare$  and then click  $\blacksquare$  to view all the available buttons.

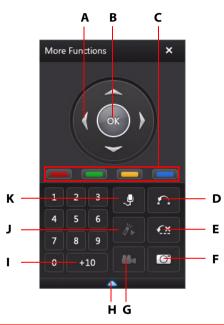

|   | Button/Icon        | Hotkey                                                   | Description                                                                                               |
|---|--------------------|----------------------------------------------------------|----------------------------------------------------------------------------------------------------|
| Α | Navigation buttons | Left, Right,<br>Up, Down<br>arrows                       | Use to navigate through the disc<br>menu.                                                                 |
| В | ОК                 | Enter                                                    | Accepts the selected option.                                                                              |
| С |                    | F9 (red), F10<br>(green), F11<br>(yellow), F12<br>(blue) | Same as the corresponding colored buttons on remote control. Displayed during Blu-ray Disc playback only. |

|   | Button/Icon     | Hotkey         | Description                                                                                                    |
|---|-----------------|----------------|----------------------------------------------------------------------------------------------------|
| D | AB Repeat       | X              | Repeats selected scene."AB<br>Repeat" on page 62.                                                                                                   |
| Е | Say-It-Again    | W              | Repeats the last dialog. See "Say-<br>It-Again" on page 63.                                                                                         |
| F | Capture frame   | С              | Captures video content as an image file. (Not supported during Blu-ray Disc playback.) See "Capturing Frames From Your Favorite Scenes" on page 63. |
| G | Next angle      | A              | Switches among any available angles. See "Next Angle" on page 64.                                                                                   |
| Н | Expand/Collapse |                | Select to display or hide buttons by expanding or collapsing the window.                                                                            |
| ı | 1 - +10         | 0-9, * for +10 | Number pad.                                                                                                    |
| J | See-It-All      | Ctrl+S         | Activates See-It-All function. See "See-It-All" on page 65.                                                                                         |
| K | Karaoke         | К              | Switches among karaoke modes.<br>See "Playing a Karaoke Disc" on<br>page 25.                                                                        |

# **AB Repeat**

AB Repeat lets you select any part of the movie for repeated playback. The starting point of the repeating playback is called A and the end is called B. This is different from Say It Again, which only repeats the current dialog.

To use AB Repeat, do this:

- 1. During playback, set point A by clicking the button at the beginning of the segment you would like to repeat.
- 2. Click again to set point B, or where you would like the segment to end. The segment will repeat and loop continuously.

3. To cancel AB Repeat, click the button again or navigate out of the segment's range (i.e. with the navigational slider or jumping to the next or previous chapters).

Note: this feature is not supported with Blu-ray Disc Java (BD-J) titles.

### Say-It-Again

You can use Say-It-Again to repeat the current dialog you are watching. To use Say-It-Again, do this:

- 1. Simply click the 🔛 button during the playback of a dialog to repeat the same dialog again.
- 2. Click **And Application** again to turn Say-It-Again off.

## **Capturing Frames From Your Favorite Scenes**

CyberLink PowerDVD lets you capture individual frames from your favorite scenes during the playback of a DVD.

**Note:** this feature is disabled during the playback of Blu-ray Disc titles and DVDs in 3D mode.

### **Configuring Capture Options**

CyberLink PowerDVD lets you select your desired capture type and size quickly and conveniently before you are ready to capture a frame.

**Note:** more capture options, including setting capture format and custom size, are available within Player Settings. See "Capture" on page 79 for more information.

To configure the capture options, do this:

1. During the playback of video content, click on the to button on the playback controls and then on to display all the options.

2. Right-click on the O button to display the capture options.

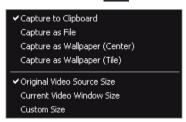

- 3. Set the capture options as follows:
  - Capture to Clipboard: select this option to capture the image to your clipboard, which you can then manually paste to another program.
  - Capture as File: select this option to capture the image as a file and save in to a folder on your computer. To set the capture folder see "Capture" on page 79.
  - **Capture as Wallpaper (Center)**: select this option to set the captured image as centered background wallpaper on your computer's desktop.
  - **Capture as Wallpaper (Tile)**: select this option to set the captured image as tiled background wallpaper on your computer's desktop.
- 4. Set the capture size options as follows:
  - **Original Video Source Size**: select this option to capture the image at the size of the original video, e.g. 720X480 or 720X576 for most DVD titles.
  - Current Video Window Size: select this option to capture the image at the same size you are currently viewing it at.
  - Custom Size: select this option to capture images in the customized size specified on the Capture tab in the Settings window.

### **Capturing Images**

- 1. During playback, click the button in the More Functions window or press **C** on your keyboard to capture a frame of the current video content.
- 2. To be more precise, you may pause the scene, play it in slow motion, or step frame, and then capture the exact desired frame of video.

# **Next Angle**

The Next Angle feature is often available for music concert discs. Click during playback to switch among any available angles.

#### See-It-All

See-It-All helps ensure you are able to watch an entire movie by calculating the notebook's battery life versus the movie's remaining time length, and adjusts the movie's playback speed accordingly.

### Menu/Number Pad

The Menu/Number pad offers navigation buttons, a pad for entering numbers, and buttons for accessing other functions. Like any stereo's remote control, use the number pad to directly input the specific track you would like to play when listening to a playlist or an audio CD.

## **Chapter Viewer**

The Chapter Viewer lets you view DVD chapter thumbnails in one of two modes, FancyView and grid view. Click on DVD and then select **Chapter Viewer** to open it in CyberLink PowerDVD.

**Note:** the Chapter Viewer is not available for Blu-ray Disc titles for content protection reasons.

- FancyView: click on to display the chapter thumbnails in FancyView. Use a remote control, the arrow keys on a keyboard, a mouse's scroll wheel, or a notebook touch pad to browse through the thumbnails. Select a chapter thumbnail to start playback from that chapter.
- **Grid view**: click on to display the chapter thumbnails in grid view. Use a remote control or your mouse to browse through the chapter thumbnails. Select a chapter thumbnail to start playback from that chapter.

**Note:** CyberLink PowerDVD saves all of the chapter thumbnails on your computer when you use the Chapter Viewer. If you would like to manage these thumbnails to free up disc space, see the **Chapter viewer thumbnails** section in "DVD Settings" on page 91.

# Accessing Disc Menus in PowerDVD

When playing media with CyberLink PowerDVD you can conveniently access the disc menus in a variety of ways. Whether it is the title, root, chapter, or audio menu, you can easily access them from anywhere within the program during playback. CyberLink PowerDVD also provides access to pop-up menus for Blu-ray Discs\*, as well as for menus on DVD-VR discs.

Note: \* this feature is not available in some versions of CyberLink PowerDVD.

### **Menus on Commercial Discs**

During the playback of most commercial discs with CyberLink PowerDVD, you can access the **Title Menu**, **Root Menu** (for special features), **Subtitles Menu**, **Audio Menu**, **Angle Menu** or the **Chapter Menu** from various locations.

**Note:** some disc titles will not allow you to select menus other than the Root Menu. Users will need to access the settings from within the Root Menu if this is the case.

To access these menu items:

- select the media playback menu (DVD or Blu-ray) on the playback controls
  and then choose Select Menu. The available disc menus are dependent on
  how the disc was authored.
- right-click on the video content window to access the Express Menu and then choose Select Menu.

**Note:** when you enter the disc menu during playback and you are done selecting the desired options, right-click on the content viewing area and then select **Resume** to return to the point where you left off.

## Pop-up Menu for Blu-ray Discs

Most Blu-ray Disc titles have a pop-up menu that provides quick access to scene selection and other features during playback.

**Note:** this feature is not available in some versions of CyberLink PowerDVD.

If there is a pop-up menu available for the Blu-ray Disc title you are watching, you can access it by doing one of the following:

- during playback, click the button on the playback controls.
- during playback, press Ctrl+P on your keyboard.

### **Blu-ray Disc Mouse Solution**

Some Blu-ray Disc titles do not allow you to use a mouse to navigate through the pop-up menu. If this is the case when you are playing a Blu-ray Disc in CyberLink PowerDVD, click to open More Functions and then click to use the navigation controls to navigate through the pop-up menu.

## Using the Menus in DVD-VR Format

You can use the Program Set View to access and navigate the menus for discs in the DVD-VR video format.

- 1. Click **DVD** on the playback controls.
- Select Program Set Viewer to visually view the first frame of every title/ chapter.
- 3. Click on the thumbnail that represents the title/chapter in order to begin playback or click **Close** to exit the viewer.

**Note:** if playlists are available, they are available for selection here too.

## **Other Useful Features**

CyberLink PowerDVD also provides the following useful features that you may find useful during the playback of your media.

## Miscellaneous Hotkeys

CyberLink PowerDVD has the following extra hotkeys for some special functions for your convenience:

| Hotkey | Description                                                                                                    |
|--------|----------------------------------------------------------------------------------------------------|
| Ctrl+M | Begins playback of the last played media.                                                                                                    |
| Ctrl+D | Enables/disables secondary audio.                                                                                                    |
| Ctrl+G | Enables/disables PG textST. When enabled, a BD-ROM player will present either a text subtitle stream or a presentation graphics subtitle stream, when available for a disc title. |
| Ctrl+N | Minimize CyberLink PowerDVD.                                                                                                    |
| Ctrl+P | Displays/hides pop-up menu for Blu-ray Disc titles only.                                                                                                    |
| Ctrl+U | Enable/disable second subtitles.                                                                                                    |
| Ctrl+V | Enables/disables secondary video.                                                                                                    |
| Ctrl+W | When the video playback is paused, but the interactive menu is active, this will resume the video.                                                                                |
| Ctrl+X | Close/shut down CyberLink PowerDVD program.                                                                                                    |
| Ctrl+Y | Changes secondary subtitles position.                                                                                                    |
| Ctrl+Q | Dolby Headphone.                                                                                                    |
| F5     | Toggles CyberLink PowerDVD to full screen mode.                                                                                                    |
| F6     | Previous scene (uses CyberLink Rich Video to detect scenes).                                                                                                    |
| F7     | Skip commercial (uses CyberLink Rich Video to detect commercials).                                                                                                    |
| F8     | Next scene (uses CyberLink Rich Video to detect scenes).                                                                                                    |

| Hotkey | Description                      |
|--------|----------------------------------|
| D      | Toggle OSD DVD playback details. |
| J      | Takes you to the DVD root menu.  |

## **Extra Hotkeys for Special Keyboards**

CyberLink PowerDVD also provides hotkeys for computers using keyboards that contain extra keys.

| Hotkey | Description                      |
|--------|----------------------------------|
| Select | Accepts the selected option.     |
| Prior  | Time seek previous five seconds. |
| Next   | Time seek next five seconds.     |
| Apps   | Displays context menu.           |

### Time Search

You can instantly jump to a specific point of time in a movie, video, or song using the Time Search function.

To use the Time Search, do this:

1. Right-click on the navigational slider. The Time Search dialog box displays.

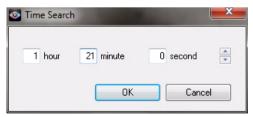

Enter the time code (in hours, minutes, and seconds) and then click OK. Playback begins from the time code you entered.

## **Loading External Subtitles**

When playing a video file, CyberLink PowerDVD searches for a subtitle file in the same directory where the video file is located. If a file is found, the subtitles are loaded and the **Subtitles** option is enabled in the Express Menu.

CyberLink PowerDVD supports the following subtitle formats: SMI, ASS, SAA, PSB, SRT, SUB.

**Note:** CyberLink PowerDVD also provides support for different languages if there is a language identifier in the file name, e.g. xxxx.cht.sub.

#### Chapter 3:

## PowerDVD Movie Extras

This chapter reviews the movie extra features provided in the Movie Collection of CyberLink PowerDVD, and outlines how to view detailed movie information in the Movie Info window.

## **Movie Info**

When playing a DVD or Blu-ray Disc in CyberLink PowerDVD, you can go to the Movie Info page to view detailed movie and disc information for the current disc title. CyberLink PowerDVD downloads this and other information, such as movie viewing statistics, from the MoovieLive web site.

The Movie Info tab is also where all your created MovieMarks for a movie are saved.

### MoovieLive

MoovieLive is a web service that lets you share your movie viewing experience with other CyberLink PowerDVD users. When signed into MoovieLive you can:

- view movie ratings, reviews, and viewing statistics.
- view detailed information about a movie, including its cast, studio, and director.
- submit your short comments, ratings, and updates to movie information.
- view and download available MovieMarks for a movie.
- retrieve detailed disc technical information for a movie.

To sign in to MoovieLive, click the **Sign In** link in the top right corner of the Movie Info page. Go to www.moovielive.com to view more information on the features and benefits of the MoovieLive web site.

## **Movie Information**

The **Movie Info** tab displays detailed production information for the current movie you are watching. If there is no information displayed for the movie, click the **Download** button.

### Adding a Movie to MoovieLive

If the movie you are watching is not currently found on MoovieLive, you can add the information yourself and then upload it.

**Note:** it is recommended that you first click and use the search function to try and find the movie on MoovieLive before trying to add it.

To add a movie to MoovieLive, simply enter in the movie information in the fields provided and then click **Save**. Next, click **Upload** to add it to the MoovieLive web site.

## Adding a Movie to My Movies

If you enjoyed watching a particular movie and you are interested in reading other CyberLink PowerDVD users' short comments, or watching MovieMarks in the future, you can add it to your Movie Collection. To do this, click **Add To My Movies**. For more information on your Movie Collection, see "Movie Collection" on page 74.

#### **Short Comments**

The **Short comment** field on the Movie Info tab displays the last short comment\* you entered during playback.

Note: \* this feature is not available in some versions of CyberLink PowerDVD.

## MovieMarks

The **MovieMarks** tab displays all of the available MovieMarks for the current movie that are on your computer. MovieMarks are a set of BookMarks that were either created by you or downloaded from MoovieLive.

If there are no MovieMarks available for this movie, click **Add BookMark** to begin adding them now, or click the **Download** button to download existing MovieMarks from MoovieLive. For more information on creating, editing and playing MovieMarks, see "BookMark Functions" on page 57.

## **Personal Notes**

The **Personal Notes** tab keeps track of your personal viewing information for each movie, including your rating and the dates watched.

#### My rating

Rate the current movie by selecting on the appropriate star.

#### Viewing record

The viewing record contains your viewing history for a movie. Every time you watch a movie with CyberLink PowerDVD, it enters the date watched. If you watched a movie outside of CyberLink PowerDVD (i.e. at a theater, on TV, etc.) you may also add this date to your viewing history by clicking on **Add**.

- Watched: select how you watched the movie.
- **Date**: enter the date you watched the movie.
- Type: select the type of movie, i.e. DVD or Blu-ray Disc. If you watched in a theater or on TV, select Movie.
- **Time**: enter the time you watched a movie.
- **Notes**: enter in any personal notes about a movie, for example where or who you watched it with.

Click **OK** and then the **Save** button to save your personal notes. Next, click the **Upload** button to share this information on MoovieLive.

**Note:** your complete CyberLink PowerDVD viewing history is displayed in the Movie Collection. See "Movie Collection" on page 74 for more information.

## **Disc Info**

The **Disc Info** tab contains detailed information about the current disc in your disc drive. You can retrieve chapter titles and disc version information from MoovieLive by clicking the **Download** button.

**Note:** if there is more than one version of a disc for a movie (i.e. widescreen version, director's cut, two disc version, etc.), you may select from the list or type in the version name in the **Disc version** field.

### **Editing Chapter Titles**

CyberLink PowerDVD lets you enter titles for all of the chapters on a disc. You may want to do this to make it easier to find your favorite scenes later when viewing the movie.

To edit chapter titles, do this:

- 1. Click Edit Chapter Titles on the Disc Info tab.
- 2. Click in a chapter's title field and enter a title.
- 3. When you are done entering the chapter titles, click the **Save** button.

## **Movie Collection**

The Movie Collection\* displays a list of your favorite movies, movies you own, and your movie viewing history with CyberLink PowerDVD. The Movie Collection also contains a complete list of all of the MovieMarks you created or downloaded from MoovieLive.

Note: \* this feature is not available in some versions of CyberLink PowerDVD.

To view your Movie Collection, during playback click the media playback menu (**DVD** or **Blu-ray**) and then select **Movie Collection**. Or click the **1** button when playback is stopped.

To view your Movie Collection in FancyView, click on the **FancyView** button. Use a remote control, notebook touch pad, the arrow keys on your keyboard, or the mouse scroll wheel to browse through your movies.

Use the search function in the top right corner to find a specific movie, MovieMark, or viewing record within your collection.

### **Collection**

The **Collection** tab displays a list of the movies that you own and/or added to your collection. You may also add your favorite movies manually in this window.

The **Collection** tab is a convenient way to keep track of all of the movies you have watched, own, or are interested in. When you add a movie, you can easily click on the movie title link to view detailed information about the movie and search for MovieMarks for that movie on the MoovieLive web site. You can also click the link the Comments column to view all the latest short comments on MoovieLive for this movie.

To view detailed information about a specific movie within your Collection, click on the button to open in the Movie Info window. See "Movie Info" on page 71 for more information.

**Note:** movies that you previously watched with CyberLink PowerDVD are indicated by a chapter icon next to them. Click this icon to view the movie's chapter thumbnails in the Chapter Viewer, even if the disc is not in the drive.

### **Adding Movies to My Movies**

You can add more movies to your Collection at any time, even if you have not yet watched them with CyberLink PowerDVD.

To add more movies, do this:

- 1. Click on the Add Movie button.
- In the Search For Movie window, enter in the name of movie you want to add and then click **OK**. CyberLink PowerDVD displays a list of movies with similar names.
- 3. Select the movie in the Search Results window that you want to add and then click **OK**.
- 4. Select the disc type (select movie if you do not own or have the disc and just want it in your collection) and then click **OK**.

**Note:** if the movie you are looking for was not found, you may add it manually in the Movie Info window. See "Adding a Movie to MoovieLive" on page 72 for more information.

Once you have added movies to your collection, click the **Sync With MoovieLive** button to upload the updated information to the MoovieLive web site and share this information with your friends.

### MovieMarks

The **MovieMarks** tab displays a complete list of all the MovieMarks you added or downloaded from MoovieLive. To view the BookMarks in a MovieMark, click the button to open the BookMark Viewer. See "BookMark Viewer" on page 58 for more information.

## Watched with PowerDVD

The **Watched with PowerDVD** tab displays your complete disc viewing history with CyberLink PowerDVD.

Click the  $\square$  icon, when available, to view a movie's chapter thumbnails in the Chapter Viewer, even if the disc is not in the drive. Click  $\boxed{\emptyset}$  to edit a viewing record if required.

#### Chapter 4:

## **Settings**

This chapter provides you with the complete details for configuring CyberLink PowerDVD to suit your specific playback requirements.

You can access the Settings window at any time by clicking the the button on the playback controls or pressing Ctrl+C on your keyboard.

**Note:** Dolby, Pro Logic, Surround EX, Dolby Digital Plus, Dolby TrueHD and the double-D symbol are trademarks of Dolby Laboratories. DTS, DTS 96/24, DTS-HD are trademarks of DTS (Digital Theater Systems).

## **User Interface**

The **User Interface** tab lets you set your language preferences for CyberLink PowerDVD.

#### Language

The Language option allows you to set the language for CyberLink PowerDVD's user interface.

- Select Use system default language to use the same language as your operating system.
- Select User defined and select a specific language that you want CyberLink PowerDVD to use from the drop-down menu.

## **Player**

On the **Player** tab you can configure CyberLink PowerDVD's playback behavior when playing media

You can configure the settings on this tab as follows:

#### **Default disc drive**

If you have multiple disc drives in your computer, the **Default disc drive** option lets you select the default drive, i.e. the drive CyberLink PowerDVD first looks for a disc when launched.

#### **Auto-resume setting**

The **Auto-resume setting** section lets you set the behavior of CyberLink PowerDVD when you insert a disc played previously. See "Auto-Resume" on page 15 for more information on this feature.

Select from the available settings in the drop-down list. To prevent CyberLink PowerDVD from prompting you when a disc is inserted, select one of the first two options.

#### **Player options**

- Run PowerDVD 11 automatically at Windows startup: select this option to have CyberLink PowerDVD launch automatically when your computer starts.
- **Show tooltips**: select this option to display hints that provide information on a button or feature whenever your mouse cursor is positioned over it.
- Enable custom DVD+VR menus/playlists: when playing back a custom DVD+VR disc, select this option to enable the use of its created menus and playlists.
- Automatically connect to the Internet for product information: select this
  option to allow CyberLink PowerDVD to receive product information and show
  advertisements from CyberLink.
- Display the rating dialog when playback stops: deselect this option if you
  don't want to display the pop-up dialog (only displays when there is no
  Internet connection) where you can rate movies when you stop playing the
  disc.

#### Screen control

- Run full screen: select this option if you would like to playback content at full screen by default.
- **Video always on top**: select this option if you would like to keep the playback of video on top of all other programs and windows on your computer.

## **Advanced Player Settings**

CyberLink PowerDVD also has Advanced Player settings on the **Player** tab. Click the **Advanced** button to access the additional settings.

Select one of the following tabs:

### **Capture**

On the **Capture** tab you can configure the settings for capturing frames of your favorite videos or movies. See "Capturing Frames From Your Favorite Scenes" on page 63 for more information.

#### **Default capture mode**

- Capture to clipboard: select this option to capture the image to your clipboard, which you can then manually paste to another location or program.
- Capture as file: select this option to capture the image as a .BMP image. You
  may also set the capture destination folder here by clicking Browse and
  selecting the location.

### **Keyboard/Mouse**

On the **Keyboard/Mouse** tab you can configure the properties of your mouse scroll wheel button and keyboard when used in CyberLink PowerDVD.

#### **Keyboard setting**

Use this option to set the time seek interval when you press the Page Up (rewind) or Page Down (forward) key on your keyboard. The time in seconds that you enter is the amount CyberLink PowerDVD jumps forward or backward in the video content you are watching.

## **Default Settings**

The **Default Settings** tab lets you set the default language for your disc content (when available).

- Select the Customize option to select a desired default language for a disc's menu, subtitles and audio.
- Select The same as UI language for CyberLink PowerDVD to automatically display a disc's menu, subtitles and audio in the same language as your operating system.

**Note:** the language you select is only used if available on the inserted disc title.

### File Association

The **File Association** tab lets you set the file formats that CyberLink PowerDVD is the default player for.

#### File association

The check boxes are defined as follows:

- means CyberLink PowerDVD is not the default player for this type of file.
- means for these file extensions, CyberLink PowerDVD is the default player for some, but not all of them.
- means CyberLink PowerDVD is the default player for all the file extensions in this type.

Note: you can only associate all extensions in a category or disable the category.

When any of the selected file formats in the file association list are double-clicked on your computer, CyberLink PowerDVD launches automatically and plays it back.

 Play automatically upon inserting disc: select this option to have CyberLink PowerDVD automatically launch when a disc is inserted into the disc drive.

## **Video Settings**

On the **Video** tab you have full control over the video playback settings in CyberLink PowerDVD.

#### Hardware acceleration

 Enable hardware acceleration: select this option if you would like to activate IDCT and Motion Compensation from the hardware to get smoother playback if your display card is powerful enough. By enabling this option, some features are unavailable.

#### TrueTheater effects

Note: \* this feature is not available in some versions of CyberLink PowerDVD.

TrueTheater effects are a group of video enhancement technologies from CyberLink that help to provide the best quality video possible during the playback of DVD titles.

**Note:** TrueTheater effects are disabled during the playback of Blu-ray Disc titles. TrueTheater effects are also disabled when hardware acceleration is enabled.

- Auto adjustment: select this option to apply all TrueTheater effects
  automatically and have CyberLink PowerDVD dynamically adjust (turn on or
  off) TrueTheater HD and Motion according to the CPU usage and mobile
  power settings (notebook users only).
- TrueTheater HD: select this option to up scale the original video to a higher resolution version, which is sharper and artifact-free. TrueTheater HD is capable of boosting 480p video to 1080p. Use the slider to adjust the sharpness to the best output that suits your configuration.
- TrueTheater Lighting (CyberLink Eagle Vision 2): is a video enhancement technology developed by CyberLink that detects video content and dynamically adjusts the brightness/contrast/saturation ratios so that you do not need to change the color settings if the movie you are watching contains scenes that are overly dark or too bright. Use the level slider to adjust the TrueTheater Lighting effect the desired amount.
- **TrueTheater Motion:** select this option to enable frame rate upsampling, from 24 fps up to 60 fps, to make panning scenes, particularly in action movies, play more smoothly. The Smoother option will double the frame rate of the original movie content, while Smoothest can improve the frame rate of DVD content to 60 or 72 fps, depending on the output frame rate of your display.

#### TrueTheater effect display mode

The TrueTheater effect display mode option is available when you enable TrueTheater effects and lets you select how video displays in the CyberLink PowerDVD window during playback.

You can select from the following display modes:

- Select to view the applied TrueTheater effects on the entire video in normal mode.
- Is select to compare the applied TrueTheater effects in split mode, with the left half of the video played back with the original video, while the right half has the video enhancements applied.

• select to preview the applied TrueTheater effects on the entire video using compare mode, with the left side containing the original video, while the right side contains the same video with the video enhancements applied.

#### **Color profile**

Select a color profile from the drop-down menu to change the overall color scheme of video content during playback. Original uses the color scheme of the disc you are watching. Vivid, Bright, and Theater add enhanced color to the video display.

Note: enabling TrueTheater Lighting disables the Color profile feature.

## **Advanced Video Settings**

CyberLink PowerDVD also includes Advanced Video settings on the **Video** tab. Click the **Advanced** button to access the additional settings.

## **Smart De-Interlacing Mode**

This configuration allows for modifications according to display screen preferences.

#### **De-Interlacing mode**

- Select **None** if you don't wish to use de-interlacing.
- Select **Perform de-interlacing** if you want to lower your CPU usage.

**Note:** if TrueTheater video effects are enabled, the below de-interlacing options are disabled.

- If enabled, select the **De-interlacing method** from the drop-down list.
   Advanced users should select the option that best suit their needs.
- If enabled, it is recommend that you use Perform smart de-interlacing and the recommended setting is Advanced pixel adaptive. This optimizes the video quality.

## **Audio Settings**

The **Audio** tab lets you optimize the sound for media played in CyberLink PowerDVD

#### Speaker environment

**Note:** these settings are disabled in versions of CyberLink PowerDVD that use Dolby PCEE to optimize sound for media playback.

Depending on your sound card and/or number of speakers, select the speaker environment that matches the number of speakers you have:

- **Headphone** is mainly for notebook users who listen to their audio output on headphones.
- **2 Speaker** is the selection for most users playing discs on their desktop/laptop who only have 2 speakers or a sound card that only outputs two channels.
- The 4 Speaker selection is for computers equipped with sound cards that support 4-ch output.
- The **6 Speaker** selection (a.k.a. 5.1 channels) is for computers equipped with sound cards that support 6-ch output and is optimal for DVD Video titles that feature multichannels encoding such as Dolby Digital 5.1 or DTS 5.1.
- The **7 Speaker** and **8 Speaker** options are available for users who have multiple speakers and wish to output audio to each of them.
- The Use S/PDIF option is an advanced technological Digital InterFace, as
  opposed to transferring signals via conventional analog interfaces, designed
  by the Sony and Philips corporations. To enjoy true 6 speaker output quality,
  you must have an external Dolby Digital or DTS decoder along with a S/PDIFcompliant sound card to make this selection available.

**Note:** when the S/PDIF audio output is enabled and the output stream is not PCM, the volume control for CyberLink PowerDVD is disabled because your decoder assumes the task.

 The HDMI output selection is for users who have their audio connected with an HDMI (High-Definition Multimedia Interface) connector. Note: HDMI output is not available under Windows XP.

#### **Output mode**

This option lets you select the special processing that is used on the audio signal. Experiment with the available settings to decide which you prefer.

**Note:** the selections that are available in the **Output mode** drop down menu are dependent on the selection made in Speaker Environment and the configuration of your computer.

- The major difference between **Dolby Surround\* Compatible Downmix** and **Stereo** is that Dolby Surround uses the Dolby Surround downmixing algorithm and the possibility exists of connecting an analogue Pro Logic decoder to the sound card so as to enable 4-ch surround sound (left, right, center, surround) for Dolby Surround. Otherwise, both are relatively similar in 2-channel output.
- Dolby Headphone\* is a post-processing effect designed to create a virtual surround sound experience particularly for a headphone environment, but is suitable also for both notebook and desktop environments. For more information, see "Dolby Headphone" on page 87.
- The TrueTheater Surround\* (CyberLink Headphone) option uses technology developed by CyberLink to improve the quality of audio output from a notebook over headphones. The Advanced options simulate the very different experiences of listening to sound in a living room, a small theater or a large stadium. For more information, see "TrueTheater Surround (Headphone Mode) - Optional" on page 87.
- The Dolby Virtual Speaker\* option allows you to experience virtual surround sound through 2 speakers. For more information, see "Dolby Virtual Speaker" on page 88.
- TrueTheater Surround\* (CyberLink Virtual Speaker): is a virtual surround technology developed by CyberLink. For more information, see "TrueTheater Surround (Virtual Speaker Mode) - Optional" on page 88.
- TrueTheater Surround\* (CyberLink Multi-channel Environment Impression technology 2): is an audio channel expansion technology developed by CyberLink that converts a stereo audio sound and outputs to multiple channels (converts a 2 channel source to 4, 6, 7, or 8 speakers or a 6 channel source to 7 or 8 speakers). For more information, see "TrueTheater Surround" on page 89.

 Dolby Pro Logic IIx\*: has three options. For more information, see "Dolby Pro Logic IIx (Optional)" on page 90.

Note: \* this feature is not available in some versions of CyberLink PowerDVD.

#### **S/PDIF Output Modes**

The following output modes are available during the playback of Blu-ray Disc titles when S/PDIF is selected as the speaker environment. The mode that you should select depends on the external decoder (AV Receiver) connected to your computer.

 Only primary audio: this mode only outputs the audio from the primary video (e.g. no sound will be available for Picture-in-Picture, secondary video streams or director commentaries). The compressed audio format is passed-through to the external decoder unit (AV Receiver).

**Note:** if the primary audio format is another format besides Dolby Digital, DD+, DTS or DTS-HD, CyberLink PowerDVD will decode it and output both audio signals simultaneously.

- Dolby Digital\* mixing: this mode outputs both primary video sound and secondary video sound simultaneously by mixing both audio and encodes into a Dolby Digital bitstream. Select this option if your external decoder unit (AV Receiver) supports Dolby Digital.
- DTS\* mixing: this mode outputs both primary video sound and secondary video sound simultaneously by mixing both audio and encodes into a DTS bitstream. Select this option if your external decoder unit (AV Receiver) supports DTS.

Note: \* this feature is not available in some versions of CyberLink PowerDVD.

#### **HDMI Output Modes**

The following output modes are available when an external decoder (AV Receiver) is connected with an HDMI connector under Windows 7 or Vista. The mode that you should select depends on the external decoder (AV Receiver) connected to your computer.

- PCM decoded by PowerDVD: this mode creates a digital representation of an analog signal. Select this option if your external decoder (AV receiver) does not support Dolby Digital or DTS to produce a digital sounding output for your audio.
- Non-decoded Dolby Digital/DTS audio to external device: this mode passes
  compressed audio through to your external decoder (AV receiver). Select this
  option if your amplifier/receiver supports Dolby Digital or DTS to enable either
  during playback, when available.
- Non-decoded high-definition audio to external device (HDMI 1.3 only): this
  mode passes lossless audio through to your external decoder (AV receiver).
   Select this option if your amplifier/receiver supports high definition audio to
  enable either during playback, when available.

## Advanced Audio Settings

On the Audio tab, click **Advanced** to access extra settings for configuring your playback audio.

**Note:** the available advanced audio settings displayed are dependent on the selected Speaker Environment. See the settings that match your selected environment.

#### Miscellaneous

This tab is displayed for all selections and allows you to configure audio properties for DVD-titles equipped with multichannel encoding.

#### **Dynamic range compression**

This section only applies to disc titles with Dolby Digital technology.

- Select the Quiet Environment if you are in the mood to watch a movie without distractions. All audible sound, from low frequency to high frequency audio effects, will be highly distinctive and fall into the full dynamic range of Dolby Digital.
- If your listening environment is not completely adequate to enjoy the full
  dynamic range of Dolby Digital, select the **Normal Environment**. Audible
  effects that fall in the extreme ranges of Dolby Digital's audio spectrum will be
  compressed.

 If you are using CyberLink PowerDVD on a notebook or laptop, the last selection is for you. In a **Noisy Environment**, low range audio signals will be amplified so that the audible volume will be increased.

#### **Bass management**

Select this option to elevate the bass and enhance the low frequency effects of your Dolby Digital or DTS-enhanced disc titles. This is recommended for headphones, 2-, and 4-speaker systems.

### **Headphone Settings**

The following options are available when you select Headphone as your speaker environment in Audio configuration.

#### **Dolby Headphone**

The Dolby Headphone\* tab lets you select the desired mode you want to use when using the Dolby Headphone output.

Note: \* this feature is not available in some versions of CyberLink PowerDVD.

#### Mode

Select one of the following modes depending on your individual listening environment.

- DH1: this option simulates a small, well-damped private room appropriate for both movies and music-only recordings. It is equivalent to the Dolby Headphone Reference Room and is provided on all Dolby Headphone equipped products.
- **DH2**: this option simulates a more acoustic live room particularly suited for music listening (e.g. intimate jazz clubs).
- **DH3**: this option simulates larger venues like a concert hall or movie theater.

#### TrueTheater Surround (Headphone Mode) - Optional

The TrueTheater Surround (Headphone Mode) advanced options allow you to simulate different listening environments.

Note: \* this feature is not available in some versions of CyberLink PowerDVD.

#### TrueTheater Surround (Headphone Mode) mode

- Living Room: this option simulates a small, well-damped private room appropriate for both movies and music-only recordings.
- Theater: this option simulates an intimate live concert environment, particularly suited for music listening.
- Stadium: this option simulates a larger concert venue.

**Note:** this audio option becomes available after registering your program. For more information, see "Updating Your Software" on page 7.

### 2 Speaker Settings

The following options are available when you select 2 Speaker as your speaker environment in Audio configuration.

#### **Dolby Virtual Speaker**

Dolby Virtual Speaker technology allows you to experience virtual surround sound through 2 speakers.

Note: \* this feature is not available in some versions of CyberLink PowerDVD.

#### Mode

- **Reference**: this mode creates a convincingly realistic five-speaker surround sound from two speakers with the apparent width of the sound across the front image defined by the distance between the two speakers.
- **Wide 1**: this mode provides a wider, more spacious front image when the two speakers are close together.
- Wide 2: this mode is similar to Wide 1, but further emphasizes the surround speakers.

#### TrueTheater Surround (Virtual Speaker Mode) - Optional

**TrueTheater Surround (Virtual Speaker Mode)** is a virtual surround technology developed by CyberLink.

Note: \* this feature is not available in some versions of CyberLink PowerDVD.

- Living Room: this option simulates a small, well-damped private room appropriate for both movies and music-only recordings.
- **Theater**: this option simulates an intimate live concert environment, particularly suited for music listening.
- Stadium: this option simulates a larger concert venue.

### 4/6/7/8 Speaker Settings

The following options are available when you select either the 4, 6, 7 or 8-Speaker as your speaker environment in Audio configuration.

#### **TrueTheater Surround**

**TrueTheater Surround** (Multi-channel Environment Impression Mode) is an audio channel expansion technology developed by CyberLink that converts a stereo audio sound and outputs to multiple channels (converts a 2 channel source to 4, 6, 7, or 8 speakers or a 6 channel source to 7 or 8 speakers).

**Note:** \* this feature is not available in some versions of CyberLink PowerDVD.

#### Mode

- Movie playback: this mode is suitable for movies, especially those with dynamic audio position shifting.
- Music mode standard: this mode simulates a concert from inside the audience.
- Music mode onstage: this mode simulates a concert from onstage.

#### Setup

 Use the sliders to set the Front, Rear, Center, and LFE (low frequency effect) levels for the selected mode. Click Reset to reset the sliders to their original levels.

**Note:** if your speakers are not capable of outputting the low frequency 120 Hz signal, it is recommended that you reduce the LFE option to avoid damaging your speakers.

#### **Dolby Pro Logic IIx (Optional)**

Dolby Pro Logic IIx\* has three options to choose from.

Note: \* this feature is not available in some versions of CyberLink PowerDVD.

#### Mode

- Movie mode: select this option for watching movies.
- Music listening: select this option for listening to music.
- **DDEX mode**: select this option for enhanced surround sound.

## **Aspect Ratio**

On the **Aspect Ratio** tab you can control how 4:3 video is converted to 16:9 (and vice versa).

#### Full screen display preference

- Always maintain video aspect ratio: select this option to retain the original aspect ratio whenever you resize the video display. This option is mutually exclusive with the TrueTheater Stretch option below.
- Linear stretch: select this option to stretch all parts of the video equally, resulting in noticeable distortion when the aspect ratio of the video display does not match the aspect ratio of the monitor.
- TrueTheater Stretch\* (CyberLink Pano Vision) is a non-linear video stretching technology that produces minimal distortion in the center of the picture. TrueTheater Stretch feature is only available in full screen mode and is for DVD titles with a widescreen aspect ratio (i.e. optimal with 16:9 on a 4:3 monitor). It employs CyberLink's unique Pano Vision video technology to stretch the movie to fit the monitor size. Select either:

**Note:** \* this feature is not available in some versions of CyberLink PowerDVD. This feature is disabled during the playback of Blu-ray Disc titles when DxVA is in use.

- The Smart Stretch option (which is recommended for most videos) crops and stretches the sides of the picture slightly, while keeping the center as is.
- The Stretch to Screen option keeps the center of the picture as is, while stretching the sides slightly.

- The Smart for 2.35:1 option is for disc titles that have an aspect ratio of 2.35:1. This setting is specifically designed to maximize the display space of widescreen (16:9 or 16:10) display devices when viewing discs with this aspect ratio.
- The Custom Stretch option lets you customize the aspect ratio of your outputted video. Use the Strength slider to customize the curve of the stretched video. The Crop size slider lets you set the crop margins on either side of the video (top and bottom of 4:3 content on a 16:9 display, left and right of 16:9 content on a 4:3 display). Use the Offset slider to determine the video's position. Experiment with the sliders until you find a custom stretch that fits your specific display device.

## **DVD Settings**

On the **DVD** tab, you can configure the settings for the playback of DVD titles.

#### **DVD** features

The DVD features option lets you configure some special settings when playing DVDs or VCDs.

Note: you can only configure these options when playback is paused.

- Automatically enable Read-It-Clearly in full screen mode: select this option to have CyberLink PowerDVD dynamically reposition subtitles when played at full screen, obstructing less of the video.
  - High performance mode: select this option for improved performance when Read-It-Clearly is enabled.

**Note:** it is recommended that you upgrade to the latest version of VGA drivers, if applicable, before enabling **High performance mode**.

 Play DVD/VCD more smoothly between 4x-8x speed: when this option is enabled, playback is smoother when fast forwarding at 4x or 8x speed.

#### **Chapter viewer thumbnails**

CyberLink PowerDVD saves all of the chapter thumbnails on your computer when you use the Chapter Viewer. If you would like to manage these thumbnails to free up disc space, do this:

- 1. Click the Manage button.
- 2. Select the title thumbnails from the list that you would like to remove.
- Click on **Delete** to remove the selected images from your computer, and then Close to return to the DVD settings tab.

## **Blu-ray Disc Settings**

On the Blu-ray Disc tab\* you can configure the settings for the playback of Blu-ray Disc titles.

**Note:** this feature is not available in some versions of CyberLink PowerDVD.

#### Country code

Some Blu-ray Disc titles may have features that are country specific and are enabled only when that country code is selected.

- Select Use system default country to use the same country as your operating system.
- Select **User defined** and select a specific country that you want CyberLink PowerDVD to use from the drop-down menu.

### **Region code**

The **Region code** section provides you with easy access to manage and change the region settings of your computer's Blu-ray Disc drive.

**Note:** you may only change the region setting of your disc drive a maximum five times.

- Select which region you would like to set your disc drive to. Setting it to a
  region means that you can only play titles from that region with your disc drive
  and CyberLink PowerDVD.
- **Changes remaining**: displays the remaining number of times you can change the region.

#### **BD-J application certification**

- Allow connection when certification is invalid: when accessing BD-J content
  on a Blu-ray Disc, if the disc's digital signature is not recognized or is invalid,
  CyberLink PowerDVD will ask you if you want to continue the connection to
  the Internet. This is because the content may be unsafe. If you select this
  option, CyberLink PowerDVD will continue with the connection to the BD-Live
  site without prompting you.
- Enable BD-J keyboard support: select this option to enable keyboard support for BD-J content.

Note: enabling this feature disables all existing CyberLink PowerDVD hot keys.

## Advanced Blu-ray Disc Settings

CyberLink PowerDVD also has Advanced Blu-ray Disc settings on the **Blu-ray Disc** tab. Click the **Advanced** button to access the additional settings.

#### **BD-Live**

On the BD-Live tab you can select the folder CyberLink PowerDVD stores content downloaded from the Internet.

### **Local storage**

**Local storage** is used to store the extra content downloaded from the Internet, such as virtual packaged media.

If you would like to change the default location, click **Browse** and navigate to the directory you want to use for storage. Click **Manage** to remove this extra content from your computer to free up disk space if required.

### **Windows Aero**

When playing Blu-ray Discs on a Windows 7/Vista computer, select the **Windows Aero** tab and then select **Allow PowerDVD to automatically disable Windows Aero to optimize Blu-ray Disc playback** to improve performance. Once playback is stopped, CyberLink PowerDVD re-enables Windows Aero.

## **Hybrid Disc**

On the Hybrid Disc tab you can set the default behavior of CyberLink PowerDVD when a hybrid disc is in your disc drive.

#### **Hybrid disc**

From the drop down, select the behavior of CyberLink PowerDVD when a hybrid (DVD/Blu-ray Disc) is inserted into the disc drive. Select **Play format based on type of disc drive** if you want CyberLink PowerDVD to play the Blu-ray Disc format if a hybrid disc is inserted in a Blu-ray Disc drive. Select **Always play the DVD Video** if you want CyberLink PowerDVD to play the DVD video.

### Blu-ray 3D

#### Blu-ray 3D\*

Select the **Enable Blu-ray 3D support** option if you want to play back Blu-ray 3D Discs in CyberLink PowerDVD. Deselect it if you want to disable Blu-ray 3D playback.

Note: \* this feature is not available in some versions of CyberLink PowerDVD.

## **MoovieLive Settings**

On the **MoovieLive** tab you can configure CyberLink PowerDVD's interaction with the MoovieLive web service.

#### Auto sign in

This option lets you decide whether you want to automatically sign in to MoovieLive every time CyberLink PowerDVD is launched.

 Select Automatically sign in to MoovieLive to enjoy the benefits of MoovieLive automatically when required.

Note: if you don't have a user name and password, select Sign up to get one now.

#### MoovieLive features

 Select the Enable MoovieLive embedded page option to enable all of the integrated MoovieLive web page features. Deselect if you do not want the MoovieLive pages displayed when viewing content on the Movie tab.  Select the Enable advanced features option to enable the advanced features and benefits of MoovieLive within CyberLink PowerDVD, including the downloading of disc information when a disc is inserted and the submission of your Short Comments and MovieMarks.

**Note:** when you enable advanced features, you are asked to agree to the MoovieLive privacy policy. You may click on the associated link on the tab to review the privacy policy and terms of use in detail.

#### **Data language**

The Data language option lets you select the language of the movie information that is imported from the MoovieLive web site into CyberLink PowerDVD.

- Select Same as UI language to use the same language as specified on the User Interface Settings tab. See "Video Settings" on page 80 for more information.
- To select another language for the imported movie, deselect Same as UI language and select the desired language from the Default language for viewing movie data drop down menu.

## Information

The Information tab lets you view detailed information regarding all aspects of the disc you are playing, your computer's disc drive and hardware configuration, and the current configuration settings CyberLink PowerDVD is using.

**Note:** the information displayed is completely dependent on how your individual computer is built and set up, and also on your current usage. In some cases, this information may only display in English.

## **Mobile Power Settings**

If you are running CyberLink PowerDVD on a battery-powered notebook/laptop, you should always be aware of the battery power remaining. The Mobile Power settings in CyberLink PowerDVD help you to maximize battery power during playback and even stops playback if battery power falls to a specified level.

#### **Power source**

The **Power source** area displays the current power supply (battery or AC adapter) that your computer is using. If your power supply is the battery, CyberLink PowerDVD displays the remaining battery power.

#### **Battery**

If your notebook/laptop is running on a battery, use the **Battery** option to set the amount of battery power level at which CyberLink PowerDVD will stop playback automatically. Use the slider to set the percentage (3%-100%).

#### **Power schemes**

In the **Power schemes** section you can select a setting to maximize power usage and playback performance.

- **Maximum battery life**: select this option to allow for longer play with a slight loss of performance.
- **Balanced**: select this option for an even compromise between quality and performance.
- **Maximum performance**: select this option for the best possible playback, but with a slightly shorter battery life.

#### **LCD** brightness

Configure your LCD brightness when playing content on a notebook/laptop that is running on a battery.

Note: this feature is not available under Windows XP.

- Use ambient light sensor to adjust LCD brightness: if your notebook/laptop
  has an ambient light sensor and is running under Windows 7, select this option
  to auto adjust the brightness of the LCD based on the current room lighting.
  When enabled, you can select Use TrueTheater lighting to enhance
  brightness to enhance the video's brightness to compensate for lowered LCD
  brightness when trying to save battery power.
- Adjust LCD brightness when using battery: select this option to save battery
  power by lowering the brightness of your notebook's/laptop's LCD display.
  When enabled, you can select Use TrueTheater lighting to enhance
  brightness to enhance the video's brightness to compensate for lowered LCD
  brightness when trying to save battery power.
- **Do not adjust LCD brightness**: select this option to leave the LCD brightness at the normal brightness.

### **Chapter 5:**

## **Technical Support**

This chapter contains technical support information. It includes all the information to find the answers you need to assist you. You may also find answers quickly by contacting your local distributor/dealer.

# Before Contacting Technical Support

Please take advantage of one of CyberLink's free technical support options:

- consult the user's guide or the online help installed with your program.
- refer to the Knowledge Base in the Support section of the CyberLink web site.

http://www.cyberlink.com/prog/support/cs/index.do

The FAQs may have information and helpful hints that are more current than the User Guide and online help.

When contacting technical support by email or phone, please have the following information ready:

- registered activation key (Your activation key can be found on the CD cover, the Box cover, or in the email received after you purchased CyberLink products on the Cyberlink store).
- the product name, version and build number, which generally can be found by clicking on the product name image on the user interface.
- the version of Windows installed on your system.
- hardware devices on your system (capture card, sound card, VGA card) and their specifications.
- the wording of any warning messages that were displayed (You may want to write this down or take a screen capture).
- a detailed description of the problem and under what circumstances it occurred.

## **Web Support**

Solutions to your problems are available 24 hours a day at no cost on the CyberLink web sites:

**Note:** you must first register as a member before using CyberLink web support.

CyberLink provides a wide range of web support options, including FAQs, in the following languages:

| Language            | Web Support URL                                   |
|---------------------|---------------------------------------------------|
| English             | http://www.cyberlink.com/prog/support/cs/index.do |
| Traditional Chinese | http://tw.cyberlink.com/prog/support/cs/index.do  |
| Japanese            | http://support.jp.cyberlink.com                   |
| Italian             | http://it.cyberlink.com/prog/support/cs/index.do  |
| German              | http://de.cyberlink.com/prog/support/cs/index.do  |
| French              | http://fr.cyberlink.com/prog/support/cs/index.do  |
| Spanish             | http://es.cyberlink.com/prog/support/cs/index.do  |

**Note:** CyberLink's user community forum is only available in English and German.

#### Index Anaglyph 49 Android 22, 41 Angles 32, 33, 37, 55 menu 59 **Numerics** Aspect ratio 35, 36 custom 36 settings 84 2 Speaker 77 TrueTheater 84 3D Associate file formats 74 configuration 26, 29, 48 Audio display device 47 advanced settings 80 enable Blu-ray playback 88 Blu-ray Disc language 32 enabling 48 **DVD language 31** format 49 enhancing 30 movie playback 25 high-definition 80 photos 29 language 37 playback 47 menu 59 slideshows 29 pass-through 80 TrueTheater 47, 49 PiP language 32, 38 video playback 25 playing back 17 4 Speaker 77 settings 77 5.1 channels 77 streaming from network 20 6 Speaker 77 supported formats 18 7 Speaker 77 TrueTheater 30, 47 8 Speaker 77 Auto adjustment 45, 75 Auto sign in 88 Auto-resume options 9 settings 72 AB repeat 55 About PowerDVD 39 Activate 39 Adjust pitch 20 Album art 31 Battery 90 Always on top 72 **BD-J content 87** Ambient light sensor 90

BD-Live 87

Blu-ray 3D 9

**AMD 45** 

| enabling 88            | BD-J 87                  |
|------------------------|--------------------------|
| Blu-ray Disc folders 9 | Chapter viewer 35        |
| Blu-ray Discs          | settings 86              |
| enabling 3D 48         | Chapters                 |
| local storage 87       | browser 35, 40           |
| mouse solution 60      | editing title 68         |
| PiP video 38           | menu <b>59</b>           |
| playback 8             | viewer 35, 41, 58        |
| playback menu 32       | Cinema mode 1            |
| pop-up menu 27, 60     | Classic mode 1, 7        |
| region code 86         | Closed captions 33, 38   |
| settings 86            | DVD 32                   |
| BookMarks 26           | Collection               |
| adding 50              | my movies 69             |
| browser 35, 40         | Color profile 76         |
| downloading 52         | Configuration            |
| exporting 52           | 3D 48                    |
| functions 50           | Controls                 |
| Movie Collection 70    | extras 54                |
| playing back 53        | Country code 86          |
| sharing 52             | CyberLink Pano Vision 36 |
| viewing 51             |                          |
| Brightness             |                          |
| LCD 90                 | <b>D</b>                 |
| Browser 35, 40         | D                        |
|                        | _                        |
|                        | Denoise 45               |
|                        | Device                   |
|                        | settings 22              |
|                        | Device tab 21            |
| Capture                | Digital zoom 36, 37      |
| configuration 73       | Discs                    |
| destination 73         | information 68           |
| file format 73         | supported formats 8      |
| frame 55, 56           | DLNA 20                  |
| options 56             | Dolby Digital            |
| CDs 17                 | dynamic range of 80      |
| Certification          | enabling <b>80</b>       |

| miscellaneous configuration 80 mixing 79 pass-through 80 selecting 5.1 output of 77                                                                             | of | BookMarks 52<br>playlists 11, 19<br>slideshows 15<br>Express menu 34                                                   |
|----------------------------------------------------------------------------------------------------|----|----------------------------------------------------------------------------------------------------|
| Dolby Headphone 78, 81 settings 81 Dolby Pro Logic Ilx 79, 84 Dolby Surround 78 Dolby Virtual Speaker 78, 82 settings 82 Download 52 BookMarks 52 MovieMarks 52 |    | Facebook 50 uploading photos 16 uploading videos 13 viewing photos 15 FancyView 9, 58                                  |
| shared media 21 DTS 77 enabling 80 mixing 79 pass-through 80 Duration slideshow 28 DVD folders 9 DVD+VR enabling playback 72                                    |    | movie collection 68 Features new 2 File association 74 Flickr uploading photos 17 viewing photos 15 Full screen 35, 72 |
| DVDs 3D 48 playback 8 playback menu 31 settings 85 Dynamic range compression 80                                                                                 |    | Go to 35<br>GPU acceleration 45<br>Grid view 58                                                                        |
| E                                                                                                    |    | Н                                                                                                    |
| Elapsed time 25<br>Equalizer 33<br>Export 52                                                                                                    |    | Hardware acceleration 74<br>HDMI 47<br>output 77                                                                       |

| output modes 79<br>Headphone 77<br>Dolby 78, 81<br>mode 81                                                                                                    | special 62                                                                                                    |
|----------------------------------------------------------------------------------------------------|----------------------------------------------------------------------------------------------------|
| settings 81 TrueTheater Surround 78, 81 High performance mode 85 High-definition audio 80 Home media 20 downloading 21 Hotkeys extra 61 more functions 54 music playback 30 special keyboards 62 video/movie playback 24 viewing photos 28 | Language audio 37 Blu-ray Disc audio 32 DVD audio 31 MoovieLive 89 setting 71 Laptop power settings 89 LCD brightness 90 LFE boost 81 Library Windows 7 10, 14, 18 Living room 82 Local storage 87 |
| 1                                                                                                    |                                                                                                    |
| Import                                                                                                    | M                                                                                                    |
| playlists 11, 19<br>slideshows 15<br>subtitles 62                                                                                                    | Media 25, 30<br>playback 8                                                                                                    |
| Information 89 iPhone 22, 41                                                                                                    | playback menu 25, 30, 31<br>playing on device 21<br>tabs 2, 8                                                                                                    |
| K                                                                                                    | Menus<br>accessing 59<br>Blu-ray Disc 60<br>DVD-VR 60                                                                                                    |
| Karaoke 19, 37, 55<br>Keep aspect ratio 36<br>Keyboard<br>configuration 73<br>settings 73                                                                                                    | express 34<br>media playback 25, 30, 31<br>playback 40<br>pop-up 60<br>resuming from 59                                                                                                    |

| select 31, 32, 39           | Movie Collection 70        |
|-----------------------------|----------------------------|
| Mobile power settings 89    | playing back 53            |
| Modes                       | sharing 52                 |
| cinema 1                    | tab 67                     |
| classic 1, 7                | Movies                     |
| high performance 85         | 3D playback 25             |
| TrueTheater 46              | enhancing 26               |
| TrueTheater display 75      | playback controls 24       |
| MoovieLive 50               | playing back 8             |
| adding movie to 66          | searching for 66           |
| auto sign in 88             | supported formats 8        |
| enable 88                   | Music                      |
| enabling features 88        | album art 31               |
| importing language 89       | playback controls 30       |
| overview 65                 | playback menu 33           |
| settings 88                 | playing back 17            |
| sync with <b>70</b>         | streaming from network 20  |
| More functions 54           | supported formats 18       |
| accessing 25                | Music tab 17               |
| Mouse                       | My movies                  |
| Blu-ray Disc 60             | add movie 66, 69           |
| configuration 73            |                            |
| scrolling setting 73        |                            |
| solution 60                 | k I                        |
| Movie Collection 32, 33, 68 | IN .                       |
| accessing 27                |                            |
| add movie to 69             | Navigation                 |
| BookMarks 70                | slider 24                  |
| FancyView 68                | Network                    |
| MovieMarks 70               | downloading media 21       |
| movies watched 70           | media playback 20          |
| search 69                   | New features 2             |
| Movie Info 32, 33, 65       | Next angle 55              |
| accessing 27                | Noise reduction 45         |
| Movie tab 8                 | Notebook power settings 89 |
| MovieMarks 51, 70           | Number pad 58              |
| downloading 52              | NVIDIA CUDA 45             |

|                           | PiP                    |
|---------------------------|------------------------|
| 0                         | audio language 32, 38  |
| Only primary audio 79     | video 32, 38           |
| Output                    | Pitch 20               |
| HDMI 79                   | Playback               |
| mode 78                   | 3D content 47          |
| PCM 80                    | audio 17               |
| Over/Under 49             | automatic <b>74</b>    |
| Overview 1                | Blu-ray Disc folders 9 |
| overview i                | BookMarks 53           |
|                           | controls 35            |
| _                         | DVD folders 9          |
| Р                         | extra features 60      |
| •                         | menu <b>40</b>         |
| Pan & scan 36             | music 17               |
| Pass-through              | resume 31, 32, 39, 59  |
| Dolby Digital 80          | slideshows 13          |
| DTS 80                    | videos 10              |
| high-definition 80        | Playback controls 24   |
| Patches 3                 | movies 24              |
| PCM output 80             | music <b>30</b>        |
| Personal notes 67         | PowerDVD Remote 41     |
| PG textST 61              | slideshows 28          |
| Photo tab 13              | videos 24              |
| Photos                    | Playback menu          |
| creating slideshows 15    | Blu-ray Disc 32        |
| enabling 3D 29, 48        | DVD 31                 |
| Facebook/Flickr 15        | music 33               |
| playback controls 28      | videos 33              |
| rotating 28, 29           | Player settings 71     |
| slideshow preferences 28  | Playlists 19           |
| streaming from network 20 | export 11, 19          |
| supported formats 14      | import 11, 19          |
| uploading to Facebook 16  | video 11               |
| uploading to Flickr 17    | Pop-up menu 27, 60     |
| viewing 13                | mouse 60               |
| zoom 28, 29               | Power scheme 90        |
|                           |                        |

| PowerDVD Remote 41 Settings 39, 71      |    |
|-----------------------------------------|----|
| playing media 42 advanced audio 80      |    |
| setup 23 advanced Blu-ray Disc 8        | 37 |
| Primary subtitles 37 advanced player 72 |    |
| Blu-ray Discs 33 advanced video 76      |    |
| DVD 31 aspect ratio 84                  |    |
| Video 33 audio 77                       |    |
| Blu-ray Disc 86                         |    |
| chapter viewer 86                       |    |
| D device 22                             |    |
| R Dolby Headphone 81                    |    |
| Dolby Virtual Speaker 8.                | 2  |
| Rating settings 72 DVD 85               |    |
| Read-It-Clearly 85 information 89       |    |
| Region code laptop 89                   |    |
| changing 86 mobile 89                   |    |
| Remaining time 25 MoovieLive 88         |    |
| Repeat 30 notebook 89                   |    |
| Resume 31, 32, 39, 59 player 71         |    |
| options 9 rating discs 72               |    |
| settings 72 speakers 46, 77             |    |
| Root menu 59 user interface 71          |    |
| Rotate 28, 29 Setup                     |    |
| photo 28, 29 3D display 47              |    |
| Share 52                                |    |
| BookMarks 52                            |    |
| S MovieMarks 52 short comments 50       |    |
|                                         |    |
| Short comments 33, 66 S/PDIF 47, 77     |    |
| adding 50                               |    |
| Courte Amain SE SC                      |    |
| Sharing 50                              |    |
| Maria Callagian 60                      |    |
| Situite 51                              |    |
| Side by side 49                         |    |
| Secondary subtitles 32, 37              |    |

| preferences 28       | SVCDs                   |
|----------------------|-------------------------|
| Slideshows           | playback 8              |
| 3D playback 29       | Sync with MoovieLive 70 |
| creating 15          | System requirements 4   |
| duration 28          | ·                       |
| effects 28           |                         |
| exporting 15         | <b>-</b>                |
| importing 15         |                         |
| playback controls 28 | -                       |
| playing back 13      | Theater 82              |
| Smart for 2.35       | Time                    |
| 1 36, 85             | elapsed 25              |
| Smart stretch 36, 84 | remaining 25            |
| Snapshot 55, 56      | search 62               |
| configuration 73     | Title                   |
| Speakers             | menu 59                 |
| environment 46, 77   | Titles                  |
| settings 46, 77      | searching for 66        |
| Special keyboards 62 | TrueTheater 26, 47      |
| Stabilizer 46        | 3D 47                   |
| Stadium 82           | audio 47                |
| Stereo 78            | auto adjust 45, 75      |
| Still off 32, 39     | display mode 46, 75     |
| Stretch to fit 36    | effects 44              |
| Subtitles            | enabling 30             |
| Blu-ray Discs 33     | HD 45, 75               |
| DVD 31               | Lighting 45, 75         |
| importing 62         | Motion 45, 75           |
| menu 59              | overview 44             |
| primary 37           | settings <b>75</b>      |
| Read-It-Clearly 85   | Stretch 36, 84          |
| secondary 32, 37     | Surround 78, 81, 82, 83 |
| Supported formats    | surround 47             |
| audio 18             | video 75                |
| discs 8              | video effects 45, 74    |
| photos 14            | TrueTheater 3D          |
| videos 10            | enabling 49             |
|                      | Twitter 50              |
|                      |                         |

| U                              | chapters 35                                               |
|--------------------------------|-----------------------------------------------------------|
| •                              | Viewing<br>controls 35                                    |
| UI .                           | history 70                                                |
| language 71                    | records 67                                                |
| Updates 3                      | Viewing angles 32, 33, 37                                 |
| Upgrade 3                      | Virtual Speaker 78                                        |
| Upload                         | mode 82                                                   |
| photos 16<br>video 12          |                                                           |
| videos 13                      |                                                           |
| UPnP 20                        | <b>14</b> /                                               |
| 5111 25                        | VV                                                        |
| V                              | Windows 7 library 10, 14, 18<br>Windows Aero 87<br>WTV 33 |
| VCDs                           |                                                           |
| playback 8                     |                                                           |
| Versions 3                     | Y                                                         |
| Video tab 10                   | •                                                         |
| Videos                         | YouTube 3                                                 |
| 3D playback 25                 | playing videos 11                                         |
| advanced settings 76           | uploading videos 12                                       |
| enabling 3D 48<br>enhancing 26 |                                                           |
| PiP 38                         |                                                           |
| playback controls 24           | Z                                                         |
| playback menu 33               |                                                           |
| playing back 10                | Zoom                                                      |
| primary subtitles 33           | digital 36, 37                                            |
| streaming from network 20      | photos 28, 29                                             |
| supported formats 10           | p                                                         |
| TrueTheater 45                 |                                                           |
| uploading to Facebook 13       |                                                           |
| uploading to YouTube 12        |                                                           |
| View                           |                                                           |
| BookMarks 51                   |                                                           |